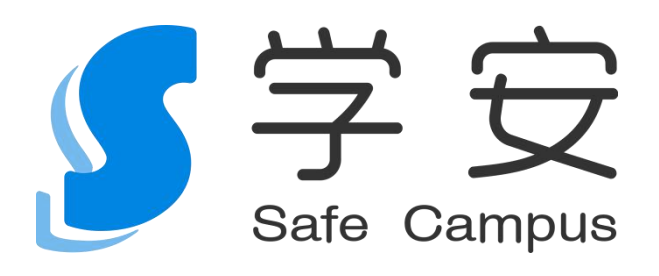

# <span id="page-0-0"></span>学 安 在 线 督 导 软 件 使 用 手 きょうしょう しんしょう しんしょう 册

#### 中教学安(北京)科技有限公司

#### **2021.08**

第 1 页 共 27 页

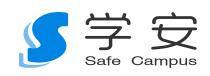

# 目录

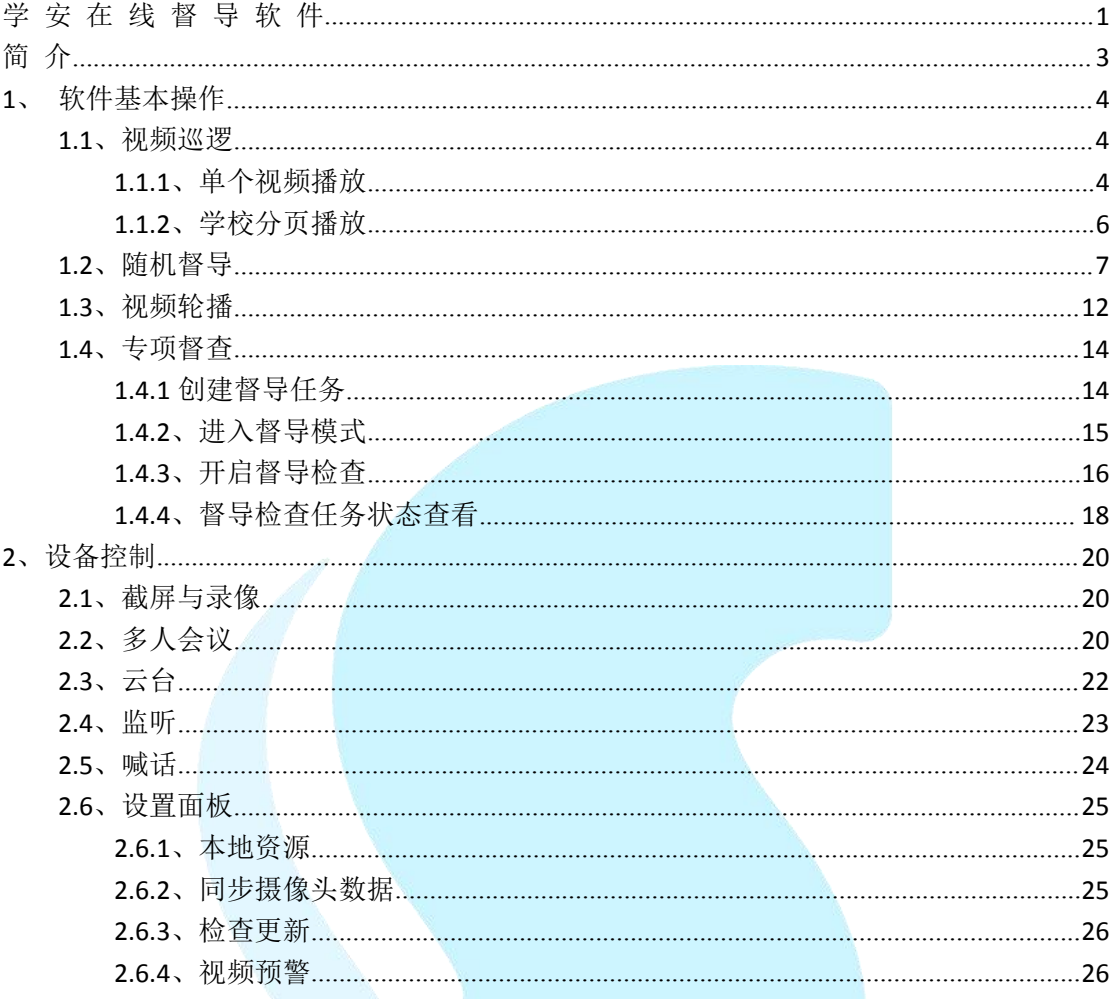

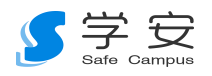

## <span id="page-2-0"></span>简 介

本系统是为解决教育局对学校安全督导工作繁琐的问题而立项,主要思路是 通过摄像头云端技术,实时监控学校的安全环境,在线对学校的不合理因素进行 现场督导,这样就解决了负责人只能去现场督察的弊端。通过这套系统,教育局 可以在线对下属机构和学校进行监督和指导,包括对学校进行安全巡检、数据上 报、隐患排查、隐患治理及安全管理等。教育局可以随机抽查个别学校,也可以 按照专项检查的任务,对相关的学校进行逐项检查打分。在这些过程中,可以随 时对学校相关负责人进行语音通话、视频通话、多人会议等。

(注:本系统目前仅兼容雄迈、魔镜、9300、视可讯四个平台的监控设备。)

#### 软件下载地址:

http://xyaq.ss360.org/zxdd.zip

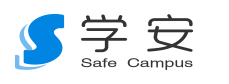

## <span id="page-3-0"></span>**1**、软件基本操作

#### <span id="page-3-1"></span>1.1、视频巡逻

#### <span id="page-3-2"></span>**1.1.1**、单个视频播放

第一步,选中需要进行播放的监控设备,将其拉入视屏播放栏目。

(注:成功播放后,所选中的设备及其所在的各级分组名称皆会显示为黄 色。)

方法一:直接手动逐级选择需要播放的设备。

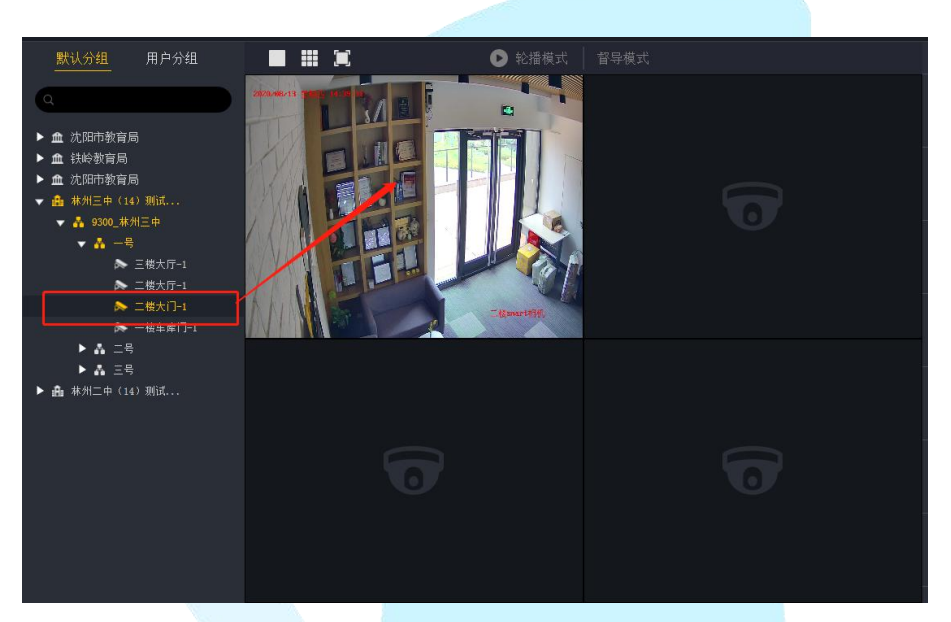

方法二:在左上角搜索框出,输入目标播放设备的关键词后,选择需要播放 的设备。

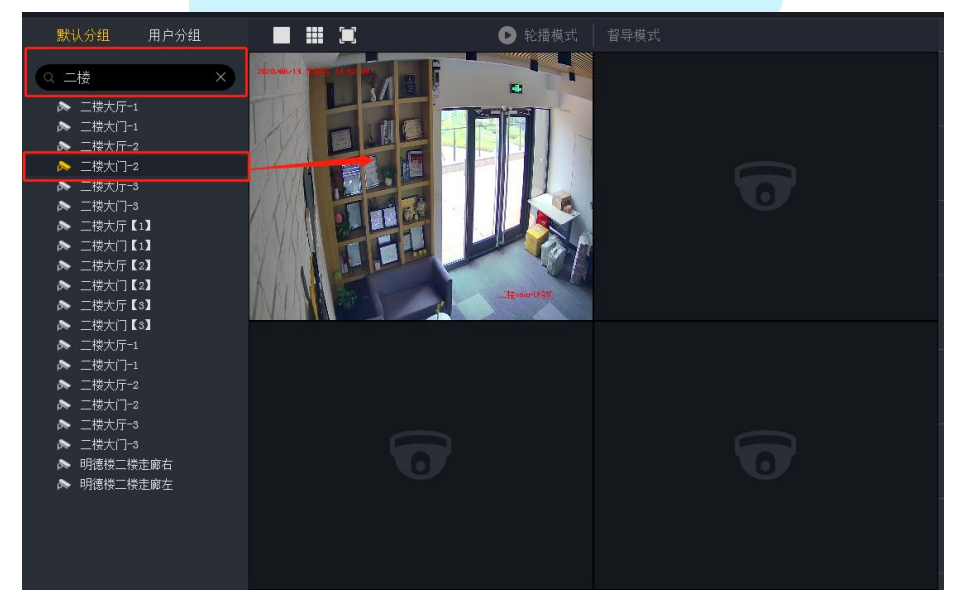

第二步,选择播放模式,可供选择的有单格、四格、九格以及全屏播放四种 模式。

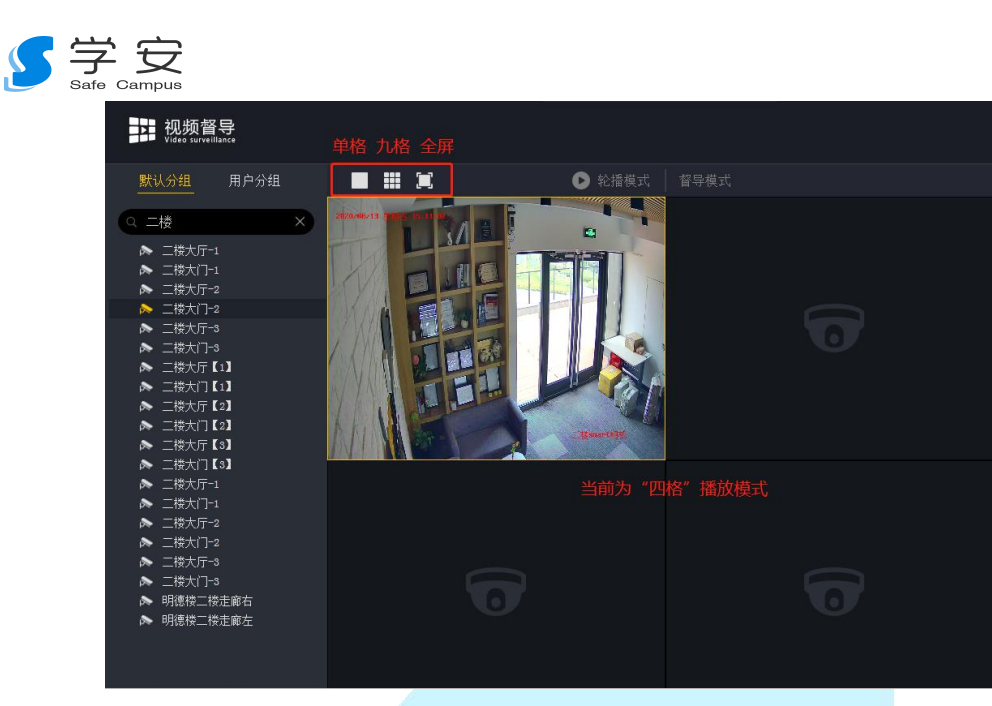

其中全屏播放的方法,如下:

方法一:在不同的播放模式下,点击全屏时,其显示的是当前所在播放模式。 如当前播放模式为"四格",选择"全屏"播放模式后,其显示样式同样也是"四 格"。(按 ESC 退出全屏模式)

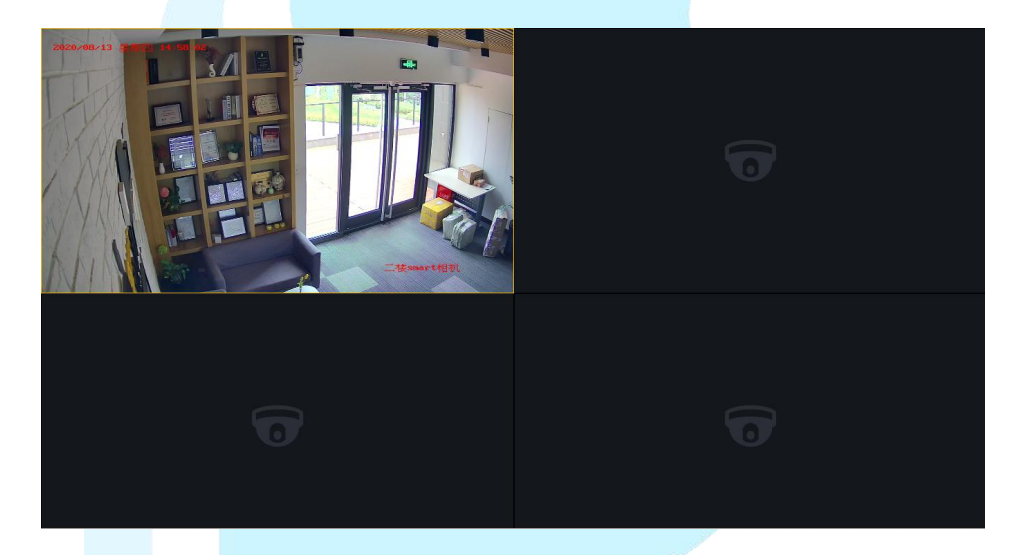

方法二:如果只想全屏观看一个监控设备,可在该设备正在播放的区域双击 鼠标左键(同样双击鼠标左键退出全屏模式);也可先选择"单格"播放模式, 然后选择"全屏"播放模式(按 ESC 退出全屏模式)。

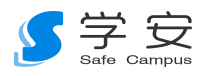

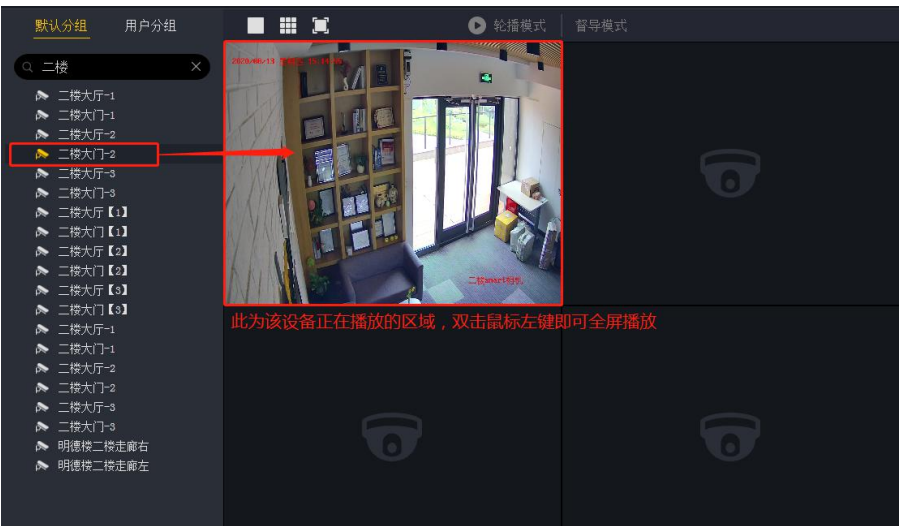

第三步,关闭当前选中监控设备的播放状态。选中该设备正在播放的区域, 点击鼠标右键,所属区域页面将会弹出"关闭"的

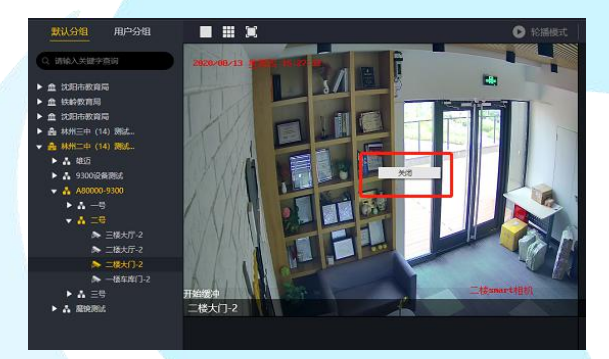

#### <span id="page-5-0"></span>**1.1.2**、学校分页播放

第一步: 选择需要播放的学校, 将其拉入到视频播放的区域。 (注:选中学校的设备播放连接后,已选中的学校名称会变为黄色)。

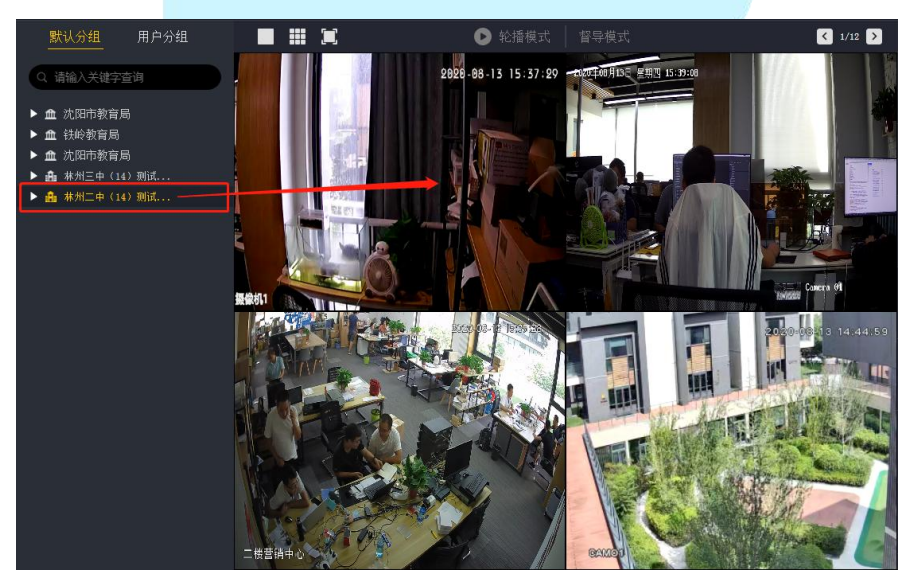

第 6 页 共 27 页 第二步,选择播放模式。(可参照"单个播放") 第三步,分页浏览。点击视频播放区域的右上角的"<"">"翻页符号进行

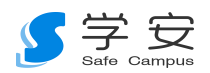

逐页查看。(视频播放区正在播放的设备名称以及所属的各级分组名称皆会显示 为黄色)。

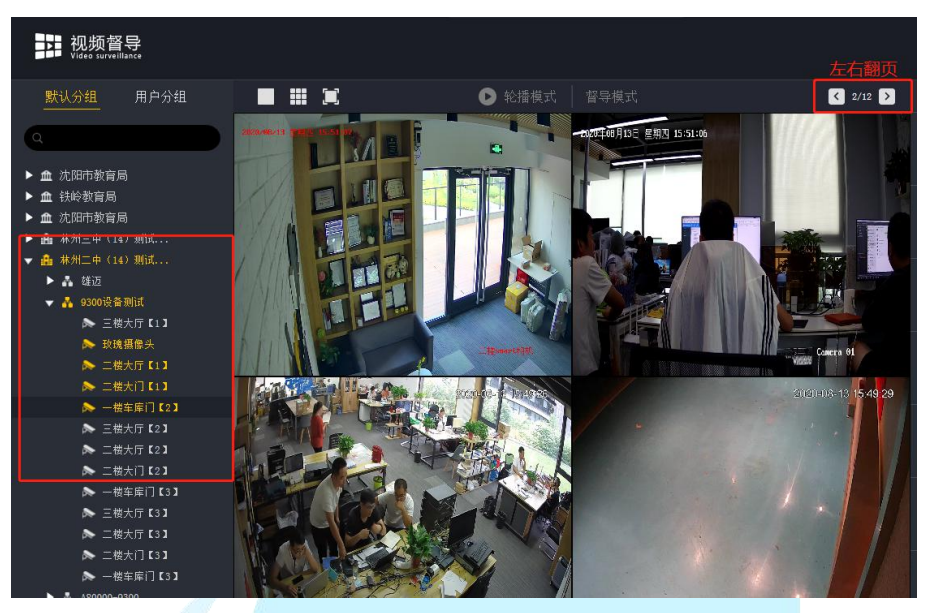

第四步,关闭当前选中监控设备的播放状态。(可参照"单个播放")

### <span id="page-6-0"></span>1.2、随机督导

第一步:选择需要进行督导的设备。在浏览设备视频的过程中发现需要处理 的隐患或问题时,点击该设备视频播放的区域,即会下方弹出的功能选项。

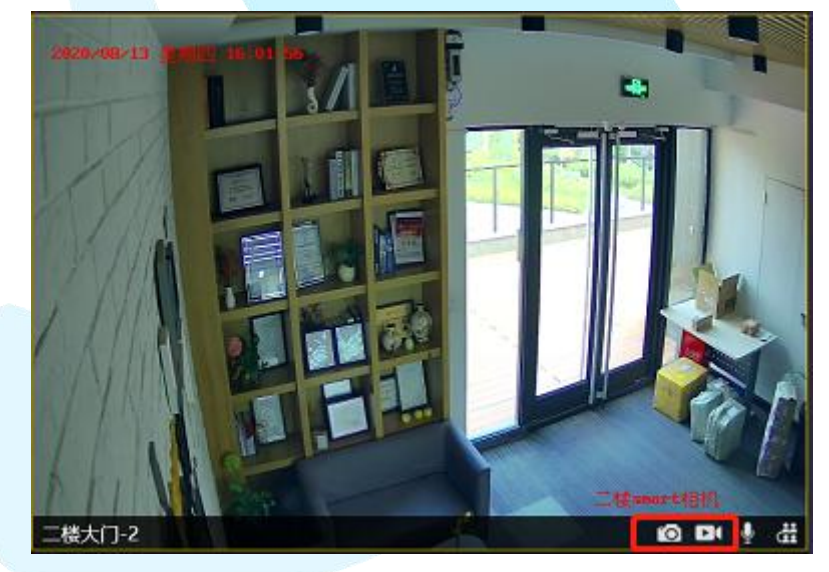

第二步,问题记录文件的收集。

方法一,选择"截图",所截页面会自动同步到问题记录内。截图同步到问 题记录后,也可点击图片,进行删除、重点标识。重点标识中标记错误时,可选 择"恢复";标记完成后,记得点击"保存"。

(注:一个记录问题状态下,最多可以放置四张图片,如果和录像一起放置,其 最大记录量为一个视频+三张图。)

#### 第 7 页 共 27 页

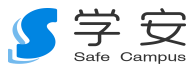

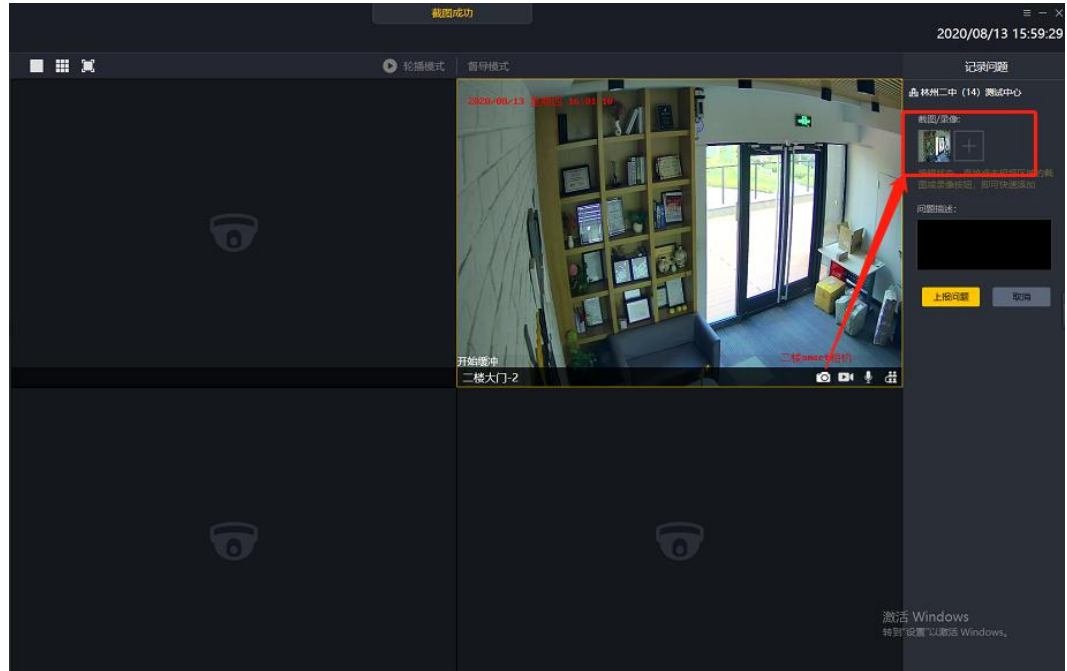

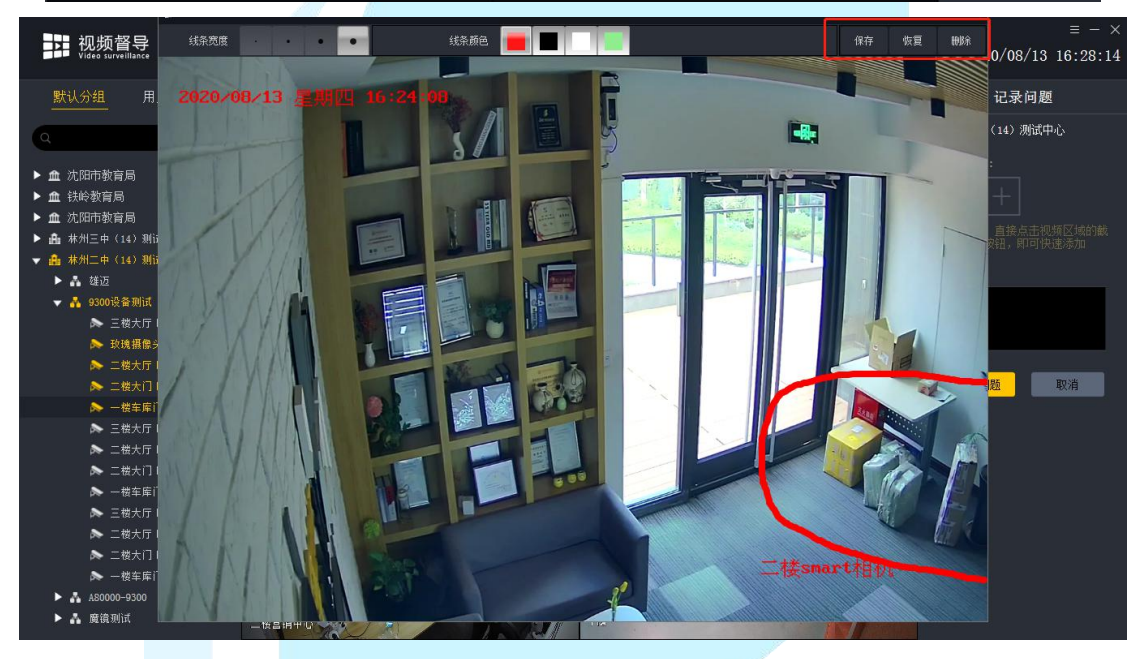

方法二,选择"录像",所录的视屏也会同步到问题记录内。点击录像按钮 即开始录像,系统已设定 19 秒后自动停止,如需要录像时间短一些,再次点击 录像按钮即录像停止。录像同步到问题记录后,如想重新录一次视频,也可点击 已完成的录像进行删除。

(注:一个记录问题状态下,最多可以放置一个视频,如果和录像一起放置,其 最大记录量为一个视频+三张图。)

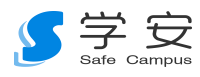

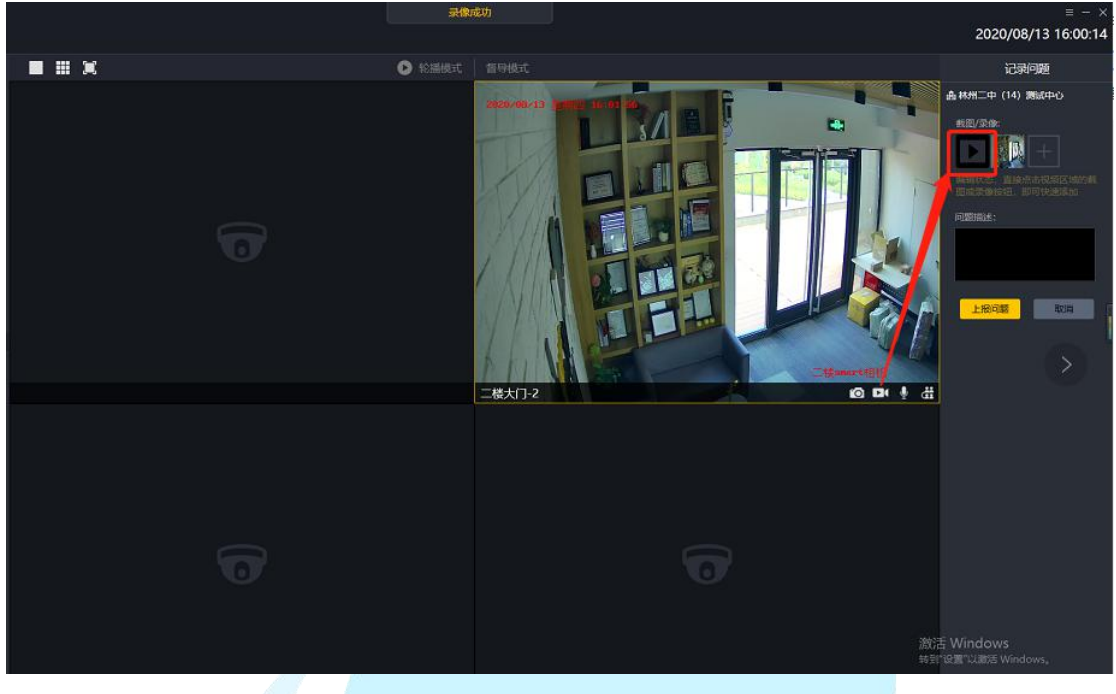

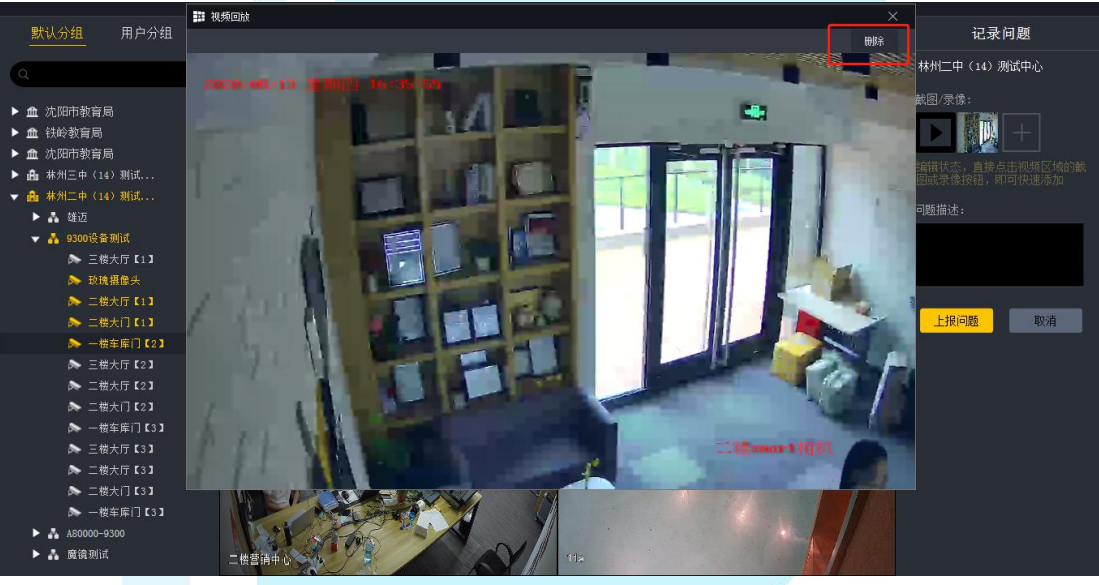

方法三,上传本地文件。

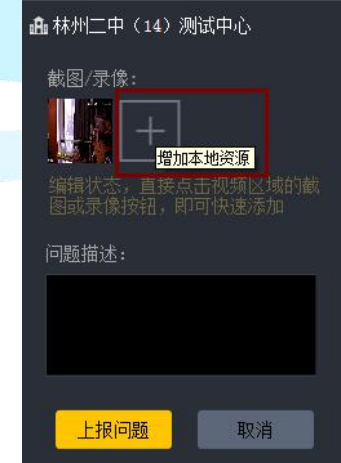

#### 第 9 页 共 27 页

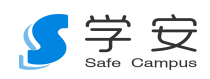

第三步,问题描述。在问题描述框内输入问题详情。

第四步,督导问题上传。点击"上报问题"按钮即可上报。

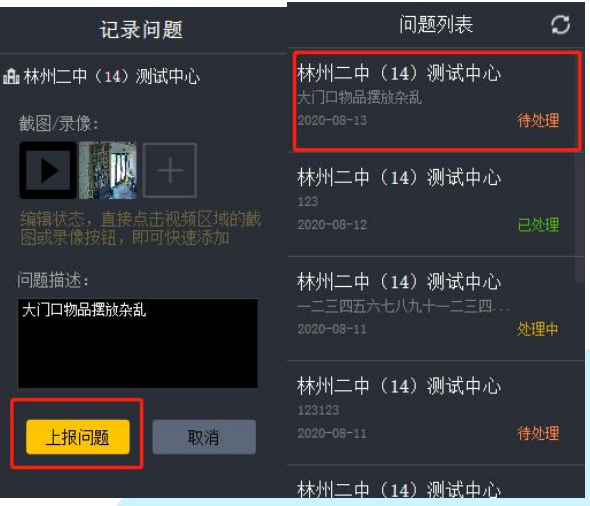

第五步,督导问题信息回顾。

方法一:线上督导系统。在页面的右列,即可看到本登录账号下记录的所有 问题的处理状态(已处理、处理中、待处理),以及选中其中一个问题即可查看 其详细信息。

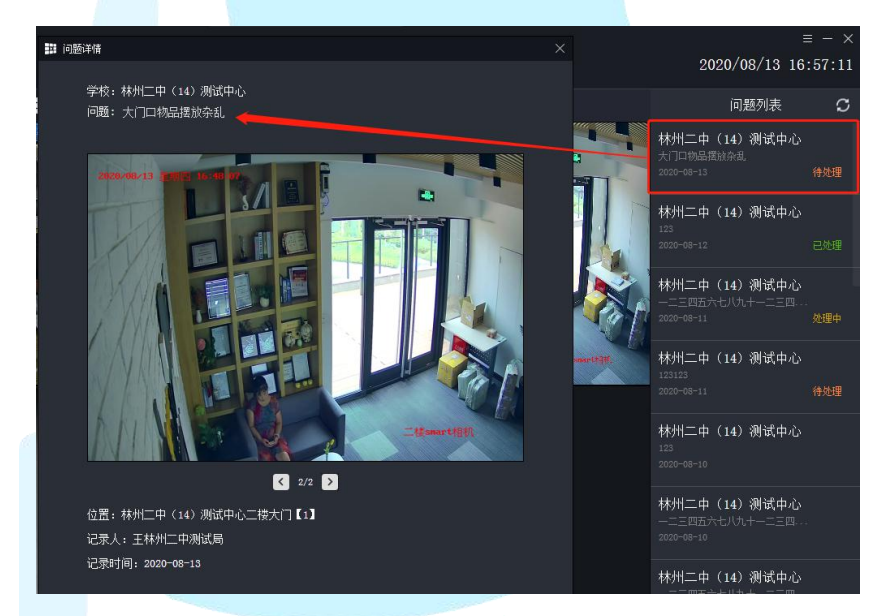

方法二: 学安手机 APP——隐患发现。点击下方的三个图标, 可按照"待处 理、处理中、已处理"分类查看。(注意,在学安 APP 端看到的是整个局平台录 入的隐患问题。)

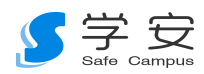

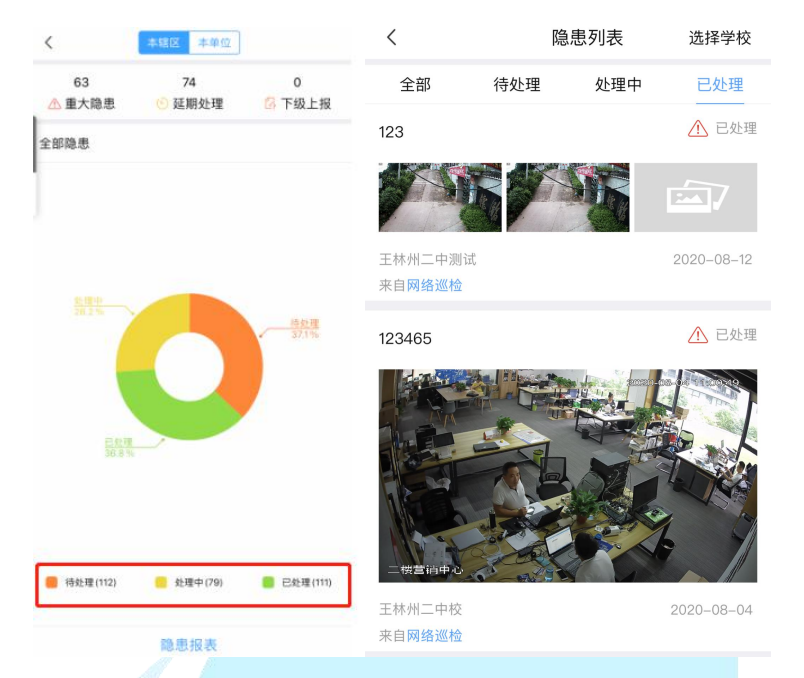

方法三:学安电脑平台端——安全管理——隐患排查——隐患发现。在全部 隐患内,点击下方的三个图标,可按照"待处理、处理中、己处理"分类查看。 (注意,在学安 APP 端看到的是整个局平台录入的隐患问题。)

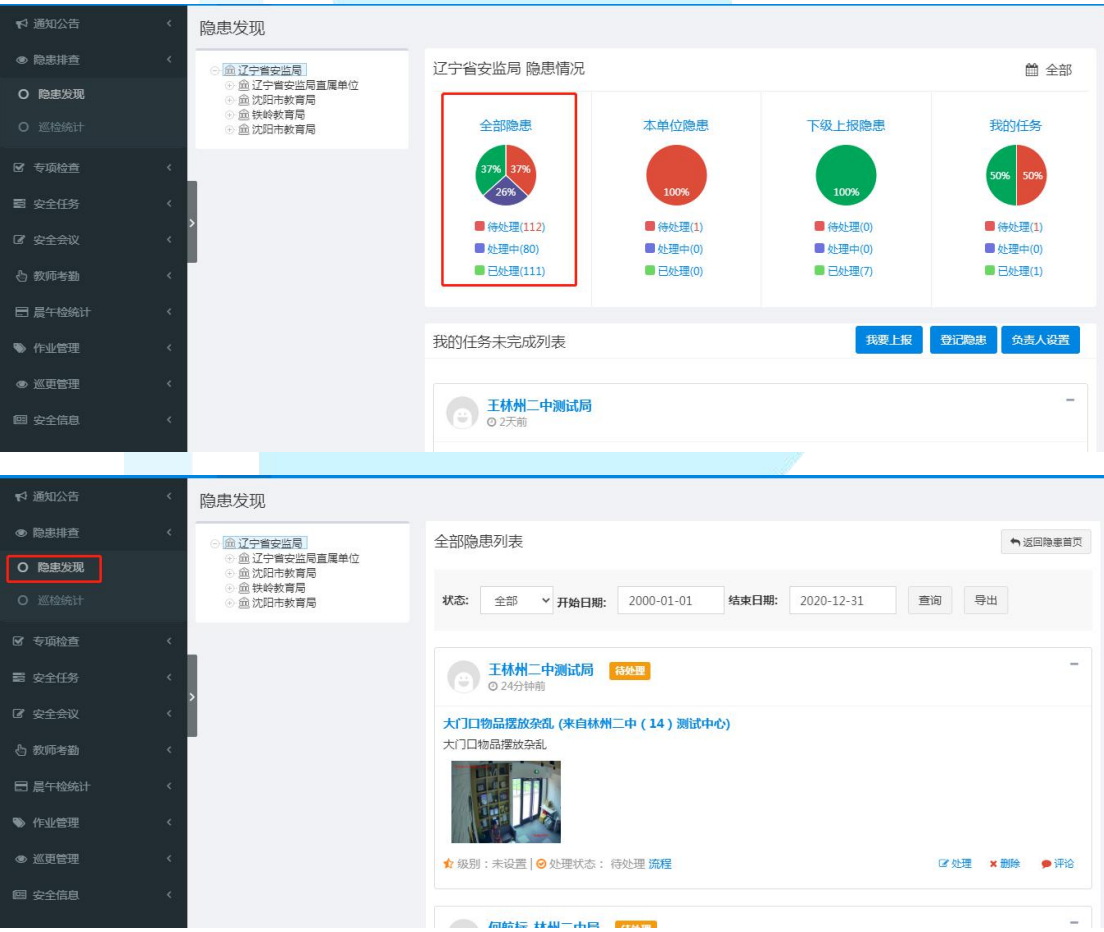

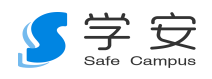

#### <span id="page-11-0"></span>1.3、视频轮播

第一步,创建用户分组。点击左上角"用户分组",点击"+"的符号后, 填写分组名称以及选择组内设备后进行保存。(设备选中后,该设备及所属各级 目录名称皆会变为黄色,且选中的设备会在"已选择"内进行呈现。)

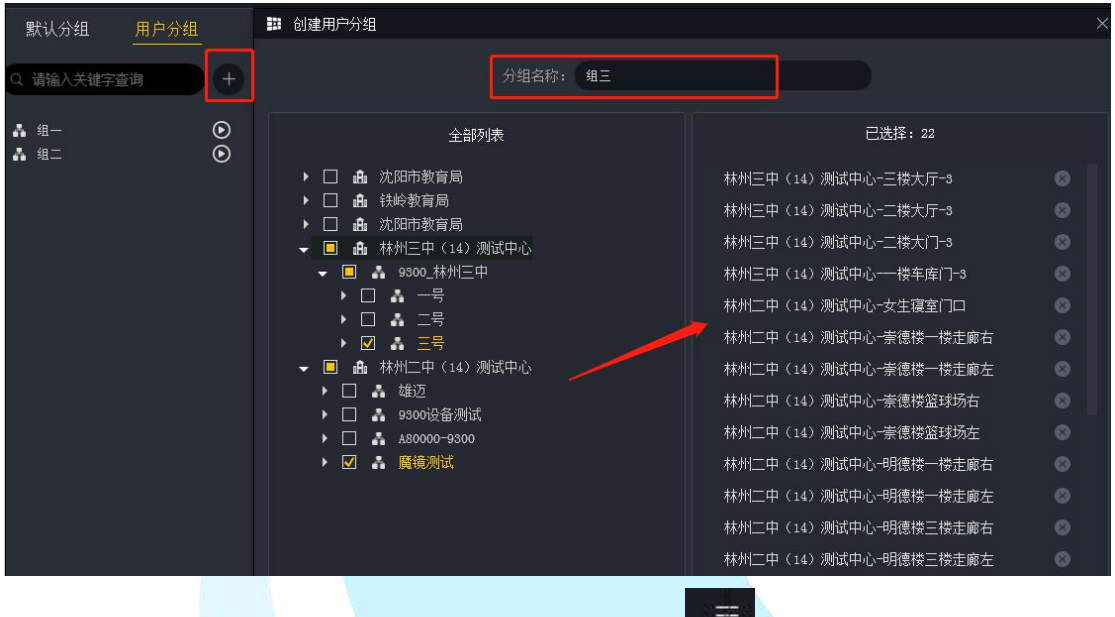

第二步: 设置轮播时间间隔。点击右上方" " 按钮, 设置需要的轮播 时间间隔后点击"保存"。(间隔时间设置必须大于 20 秒)

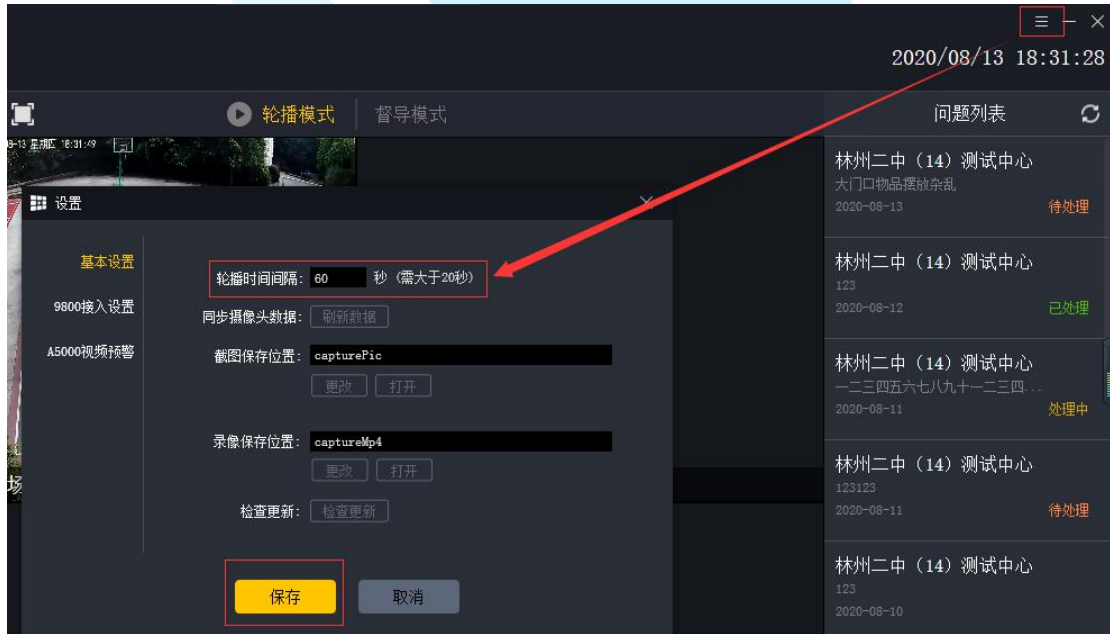

第三步: 开启视频轮播。

方式一:点击"轮播模式"后,再次点击" | | 对按钮,系统将会提醒"是 否播放用户分组中的第一组",选择确定即可播放用户分组中的第一组。

第 12 页 共 27 页

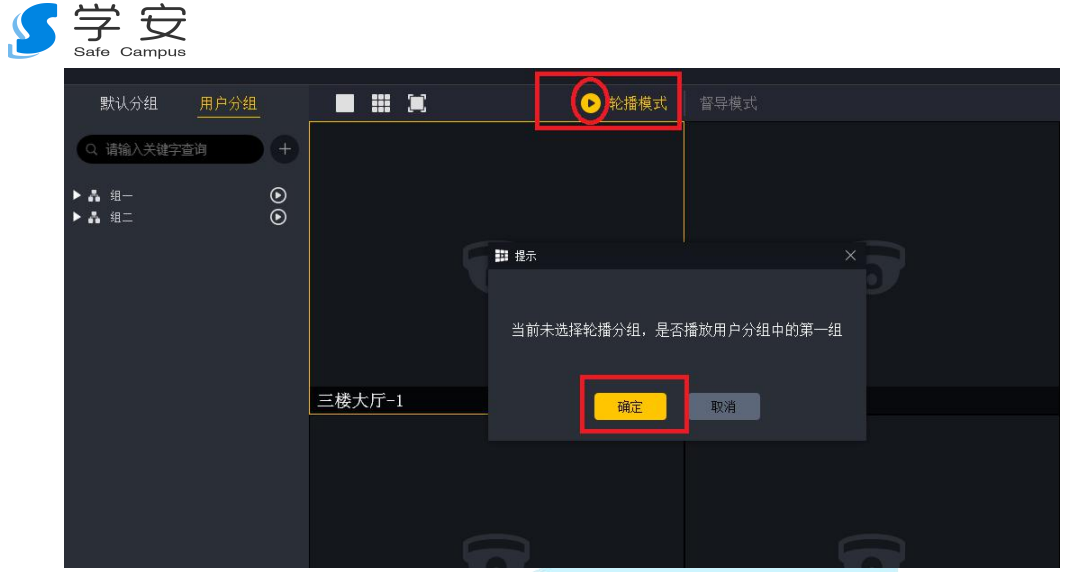

方式二:点击"用户分组",选择需要轮播的分组后,点击组项后方对 应的"⊙"按钮,轮播开始后,轮播组的名称会变为黄色,且播放按钮也会变  $n_{\mathcal{B}}$  "  $\overline{\mathbf{O}}$  ".

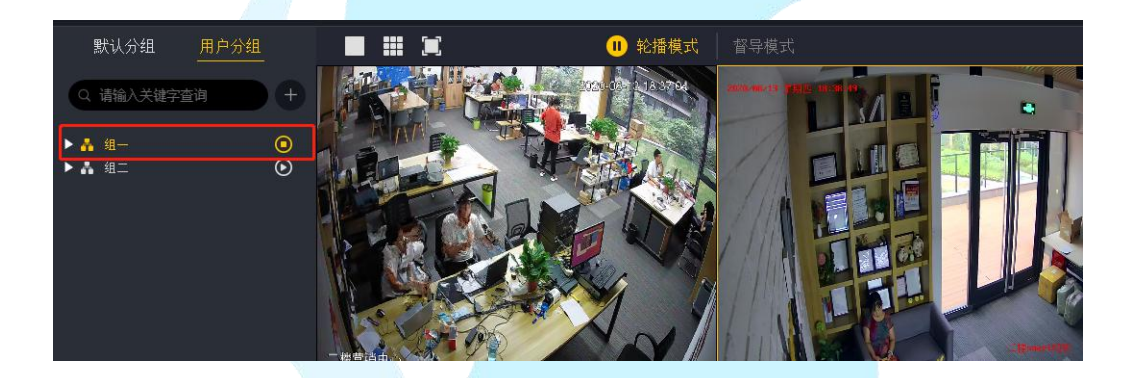

第四步:在视频轮播过程中,可以进行随机督导。(具体操作可参照场景二: 随机督导)

第五步:暂停视频轮播。点击"轮播模式"左侧的暂停按钮。

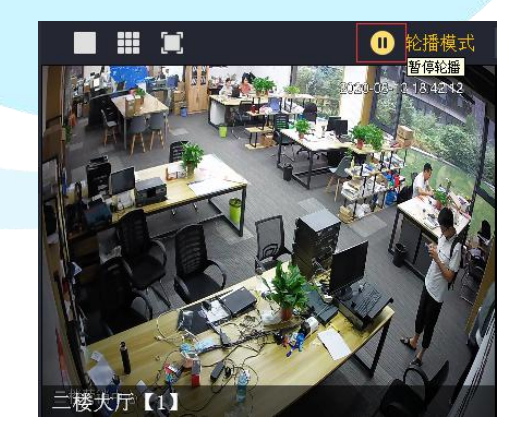

第六步:关闭视频轮播。点击正在轮播组项后方对应的"◎ ™按钮。

第 13 页 共 27 页

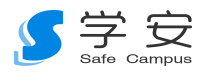

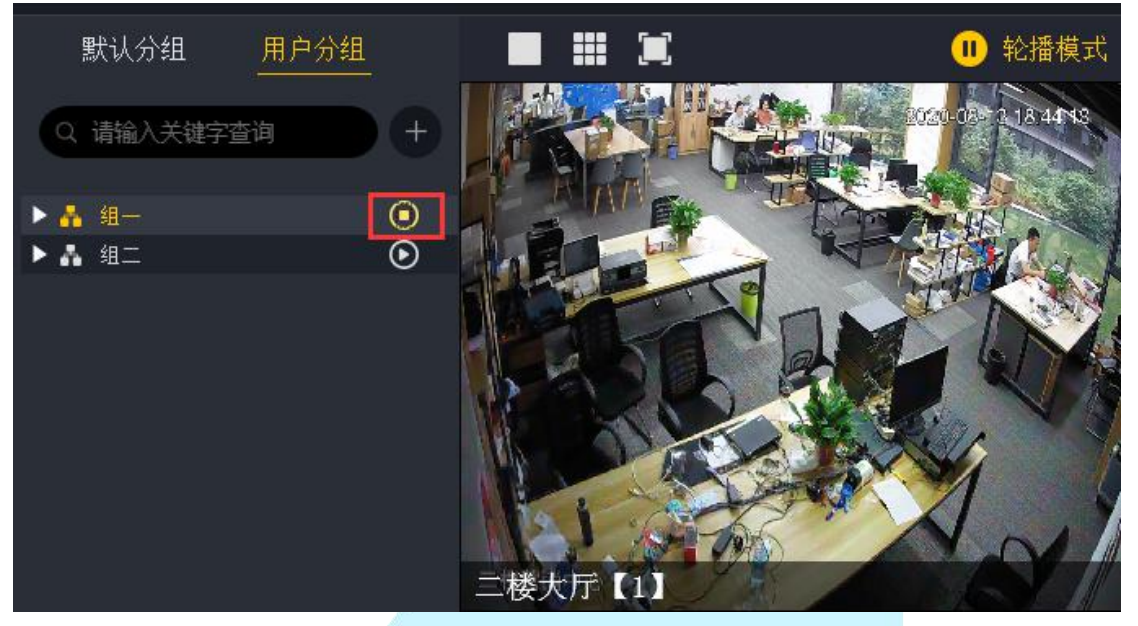

<span id="page-13-0"></span>1.4、专项督查

#### <span id="page-13-1"></span>**1.4.1** 创建督导任务

方法一: 学安手机 APP 端。点击"专项检查"页面中右上角的"+"符号, 进行检查详细事项的填写后,点击"提交"。

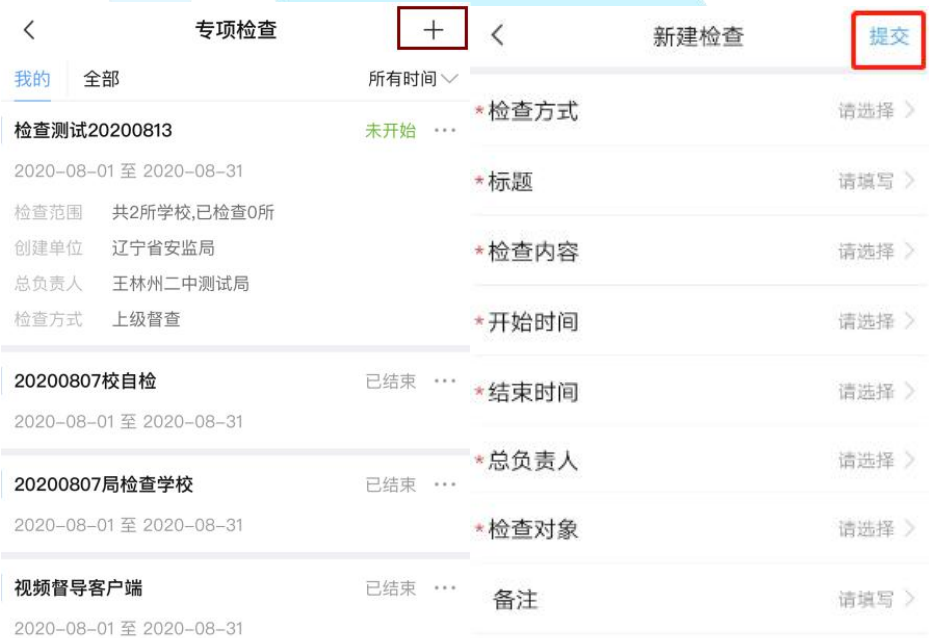

方法二: 电脑客户端。在"安全管理"一"专项检查"一"检查管理"内, 点击左上角的"创建检查",进行检查详细事项的填写后,点击"提交"。

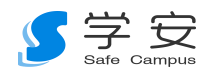

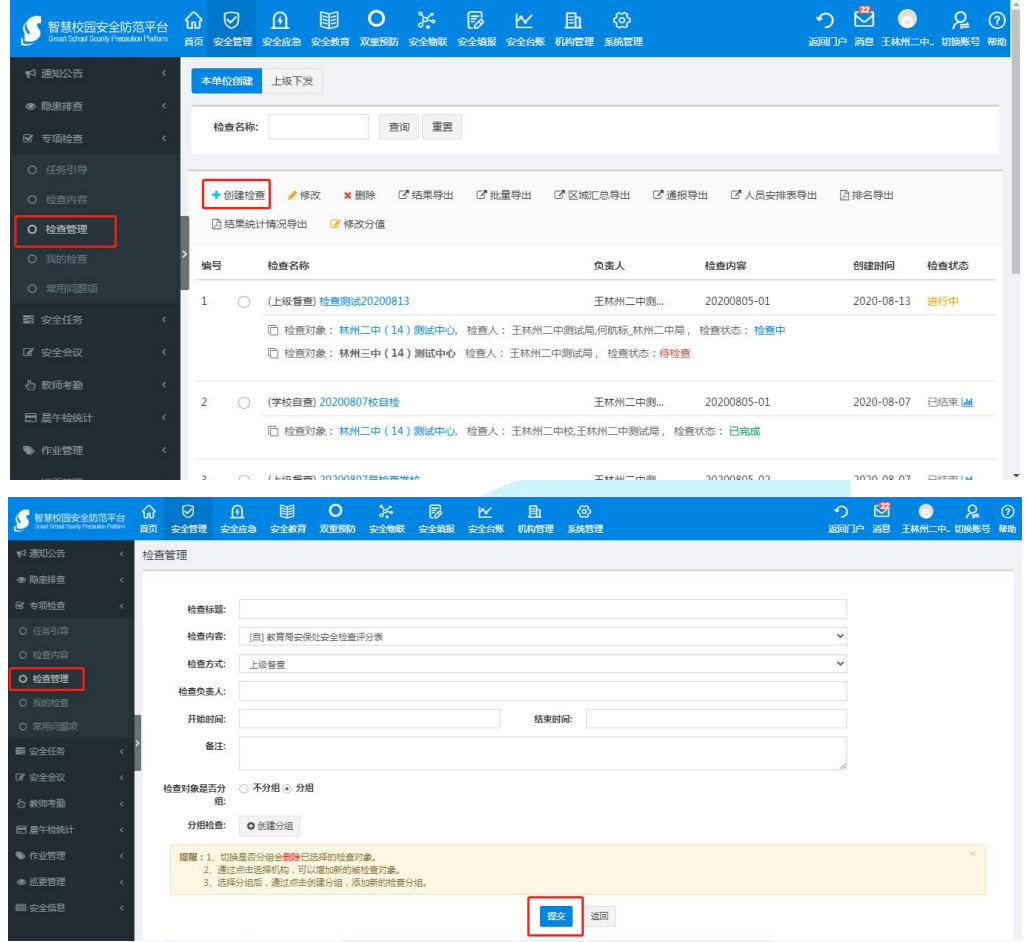

#### <span id="page-14-0"></span>**1.4.2**、进入督导模式

选择要进行检查的任务(系统内看到是局创建的全部检查任务)。在系统内, 点击"督导模式"后,右侧栏目即会显示出"督导任务"栏。选择创建好的检查 任务,就可以看到检查详情以及需要进行检查的学校。

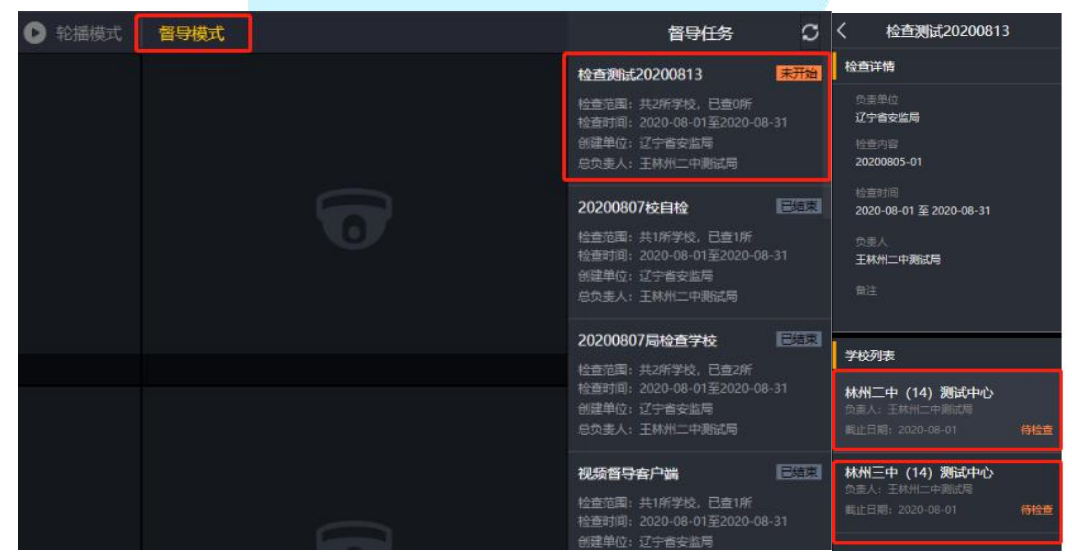

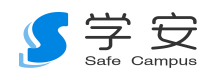

#### <span id="page-15-0"></span>**1.4.3**、开启督导检查

1)点击检查任务下需要检查的学校(督导模式下,在没开始点击检查对象 开始检查前,视频播放功能是暂时禁用的),即会显示到该检查校的具体检查打 分列表,且在左侧栏目可自由选择该检查校下面所有的监控设备。

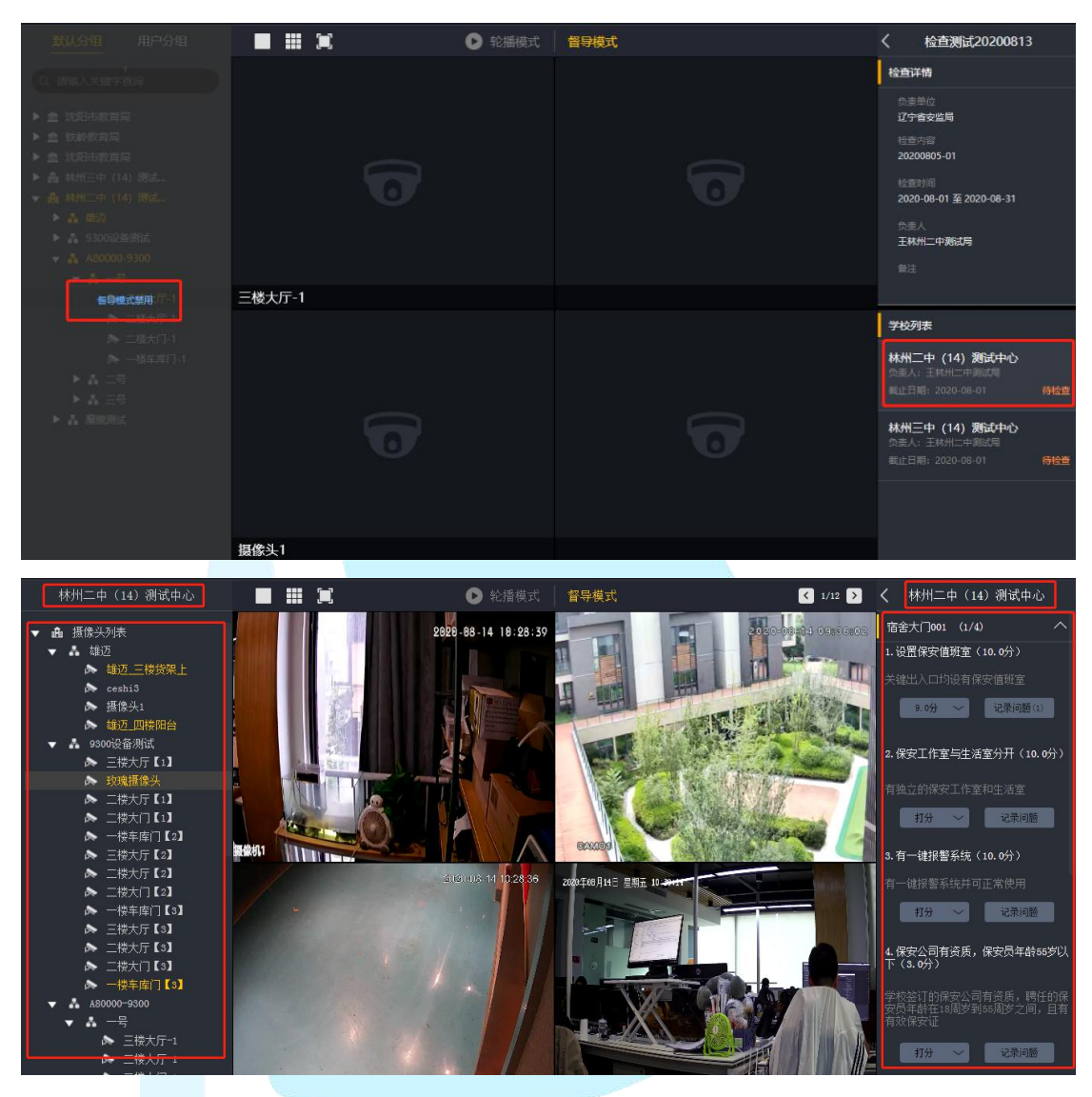

2)检查项打分。点击打分有"打满分"、"扣分"、"该项不打分"、"重置" 四个选项。("扣分"时需进行问题记录,并自主设置相应扣分的数值)

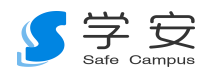

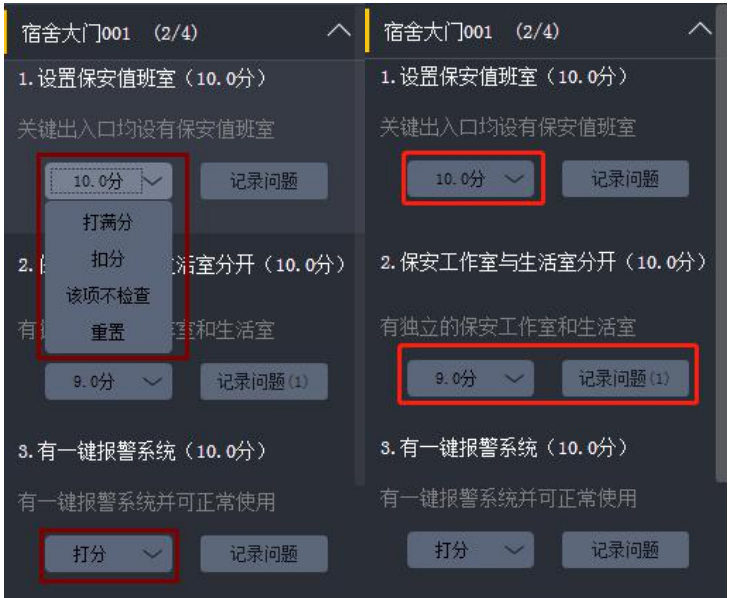

3)扣分问题记录。

方法一:选择"打分"下的"扣分"项,选择"模板扣分项"(局在电脑端 "安全管理"—"专项检查"—"检查内容"中已设置好的"检查分类"中的检 查标准下的扣分细则。),或者选择"自定义扣分项",自主设置相应扣分的数值, 并进行问题记录。(参照"场景二:随机督导"中问题记录步骤)

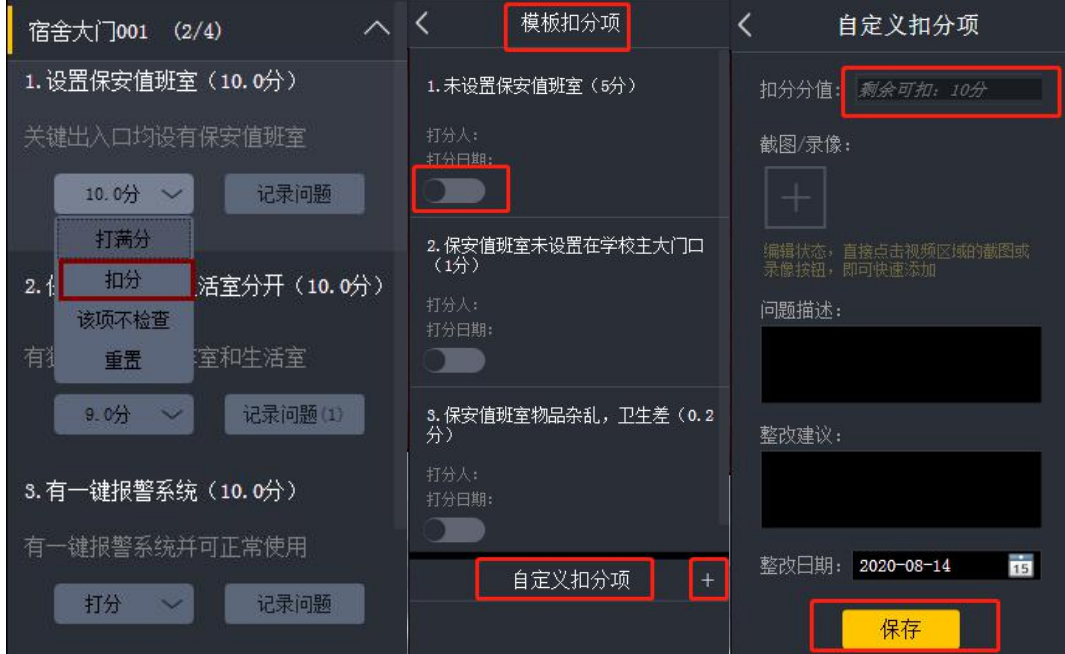

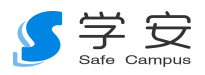

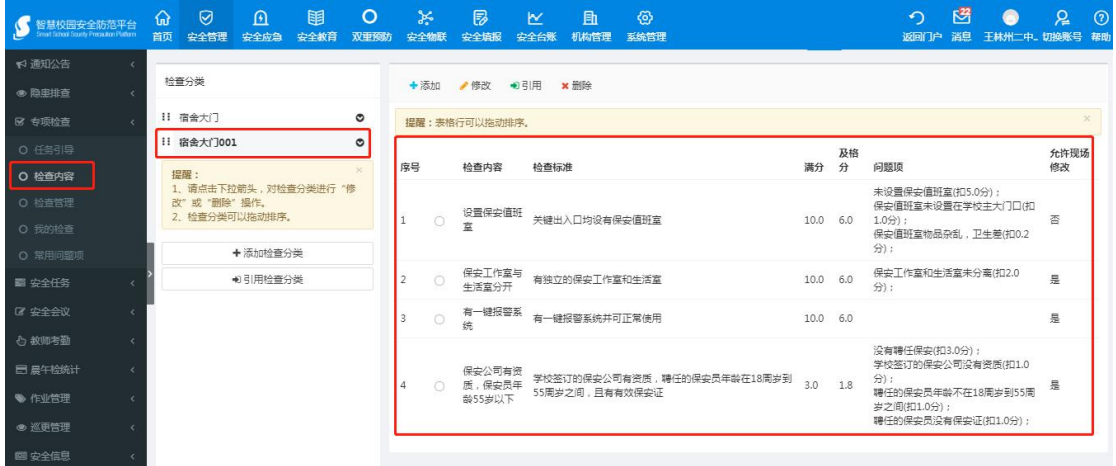

方法二:点击"记录问题"直接进入"自定义扣分项",自主设置相应扣分 的数值,并进行问题记录。(参照"场景二:随机督导"中问题记录步骤)

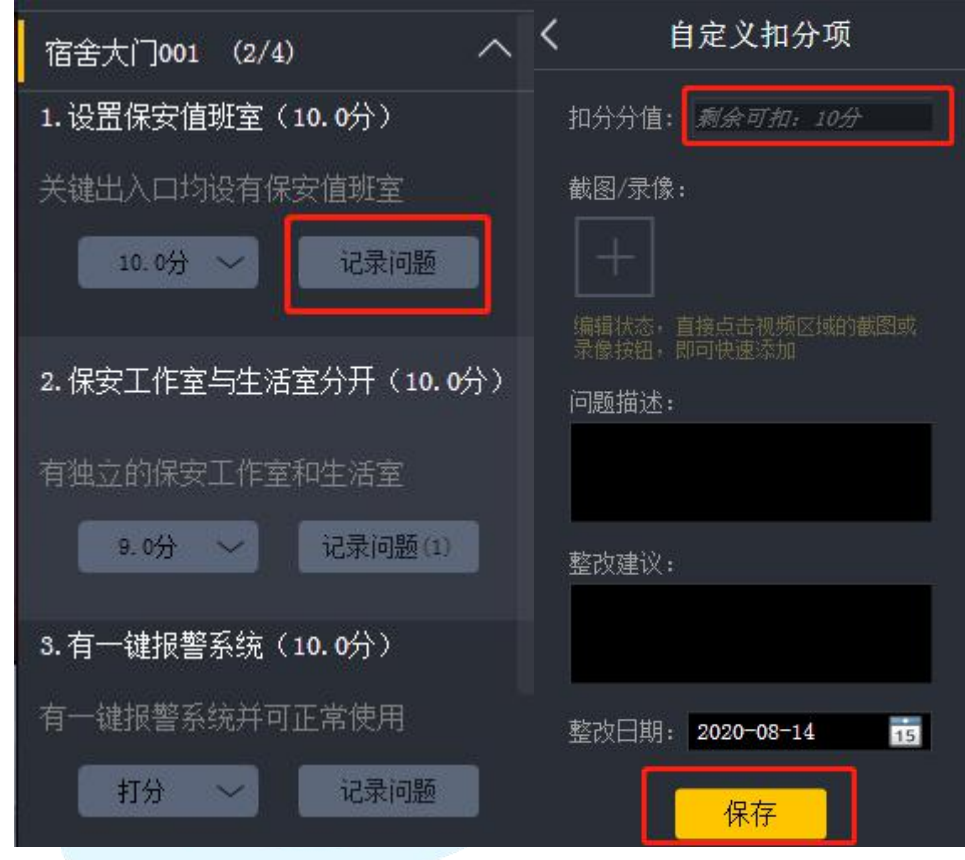

#### <span id="page-17-0"></span>**1.4.4**、督导检查任务状态查看

方法一:线上督导系统。在督导模式的右侧栏目中,可以看到局内创建的所 有检查任务目前的状态。点击所要查看的检查任务,即可看到各个检查对象学校 目前的检查状态。

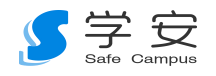

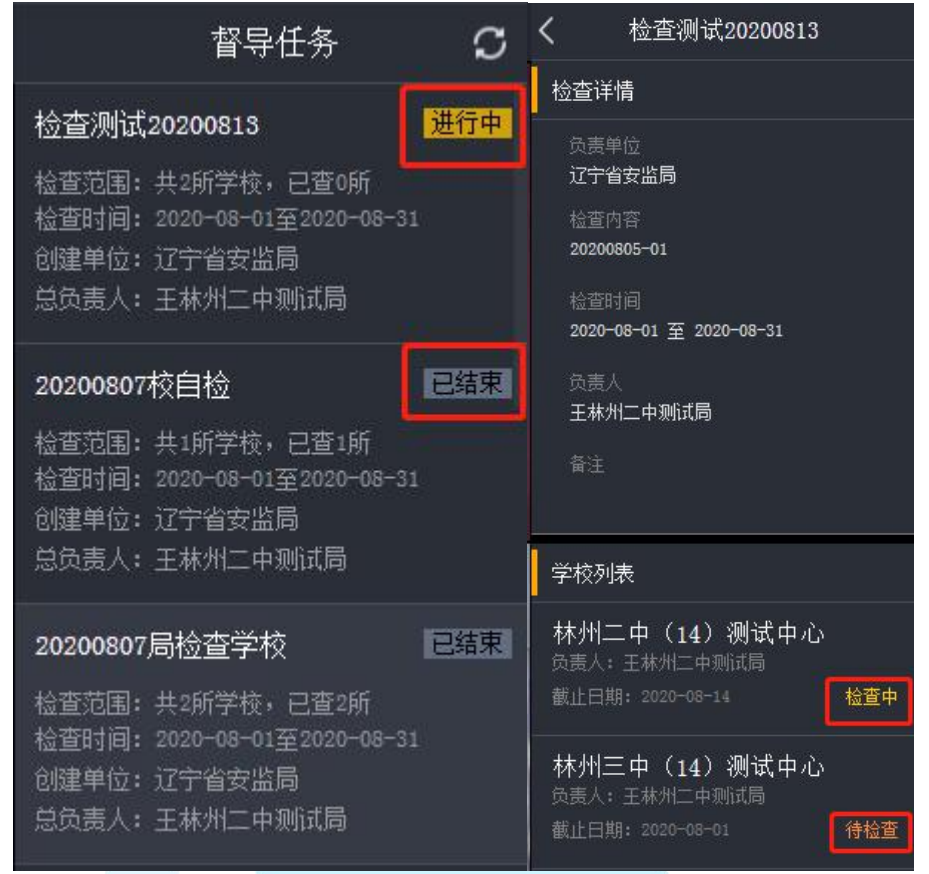

方法二:学安手机 APP。专项检查中,可以看到局内创建的所有检查任务目 前的状态。点击所要查看的检查任务,即可看到各个检查对象学校目前的检查状 态。

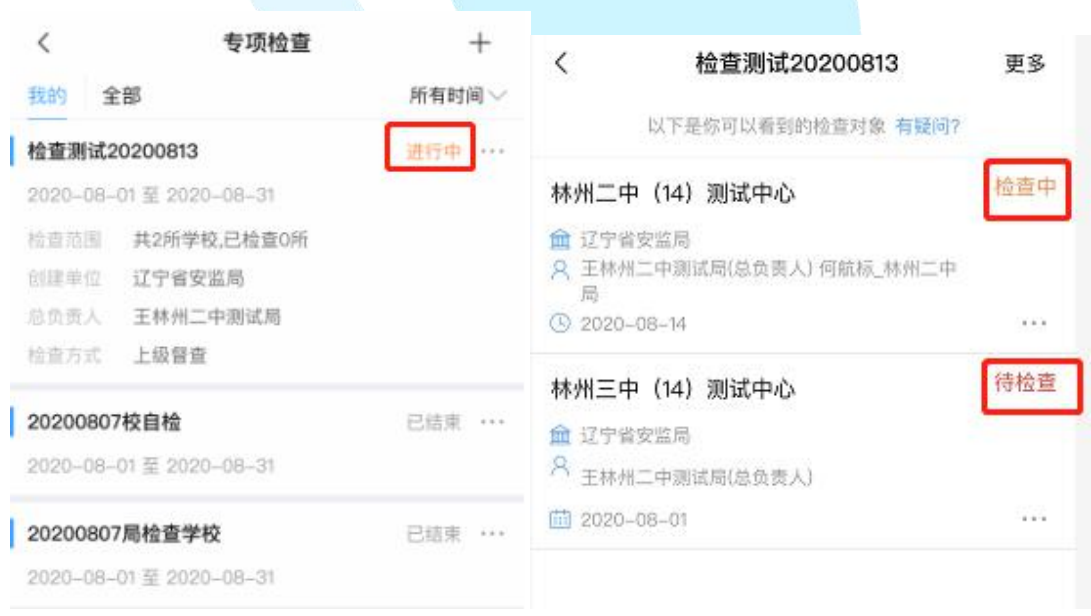

方法三: 电脑客户端。"安全管理" 一"专项检查" 一"我的检查"中,可 以看到局内创建的所有检查任务目前的状态。点击所要查看的检查任务,即可看 到各个检查对象学校目前的检查状态。

第 19 页 共 27 页

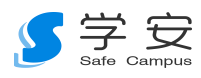

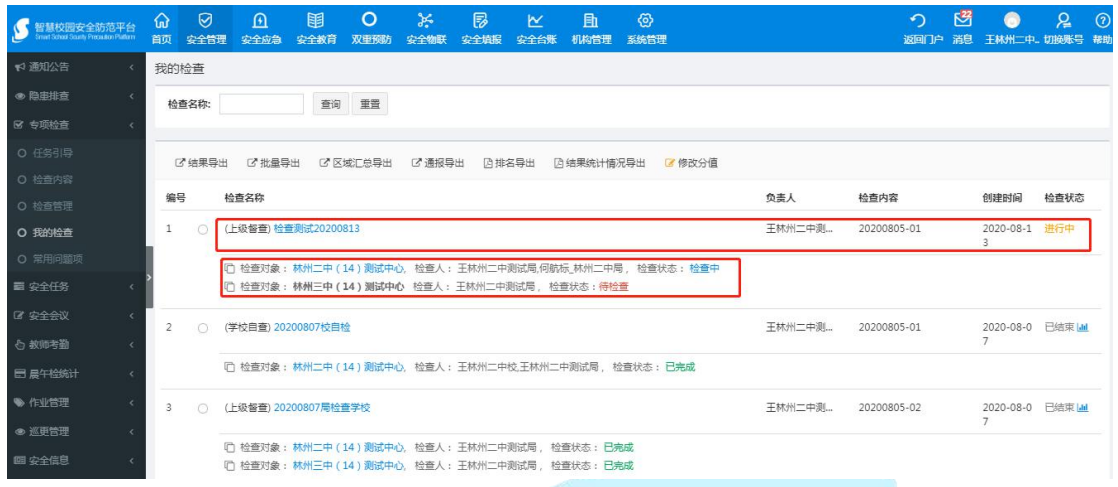

# <span id="page-19-0"></span>**2**、设备控制

#### <span id="page-19-1"></span>2.1、截屏与录像

点击"截屏"、或者"录像"按钮,即可使用。("录像"中,系统已设定19 秒后自动停止,如需要录像时间短一些,再次点击录像按钮即录像停止。)所截 取图片、录制视频可直接同步至"记录问题"处进行随机督查的相关操作。(具 体可参照"场景二:随机督导")

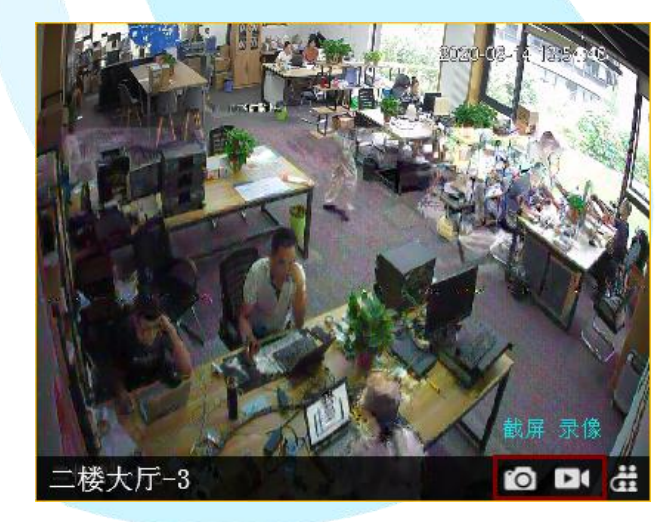

#### <span id="page-19-2"></span>2.2、多人会议

第一步:发起会议。选中需要进行"多人会议"的视频播放窗口,点击按钮 "进",即会自动转到改视频窗口所对应的学校中去。通过自选或者"筛选" 的方式,选择好需要进行"多人会议"的人员后,点击"发起会议"按钮即可进 入。

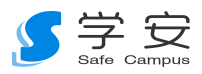

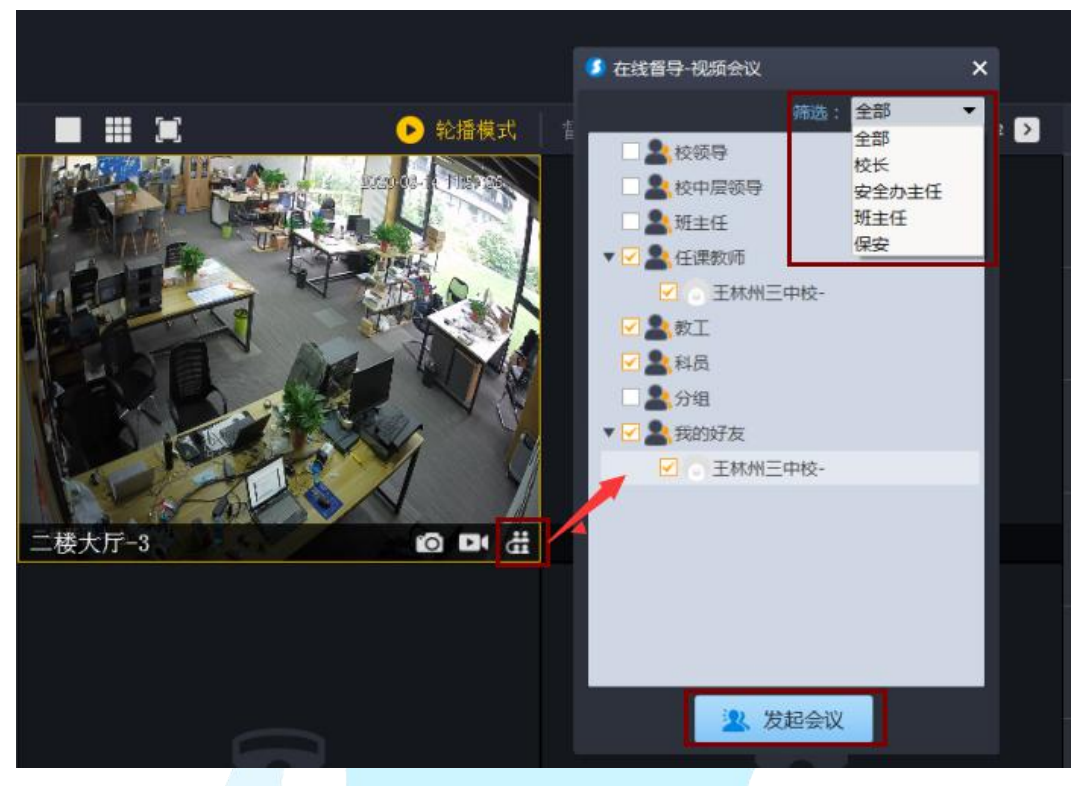

第二步:会议室内功能操作。可点击底端对应按钮进行相关设计或功能应用。

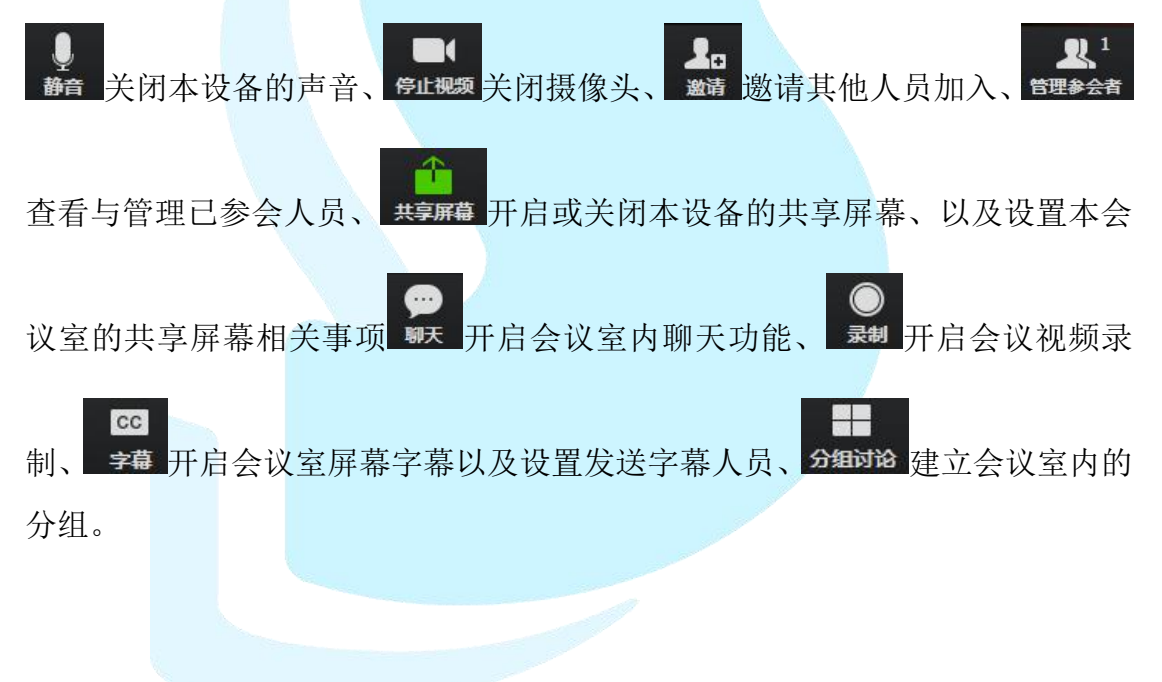

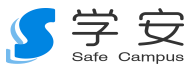

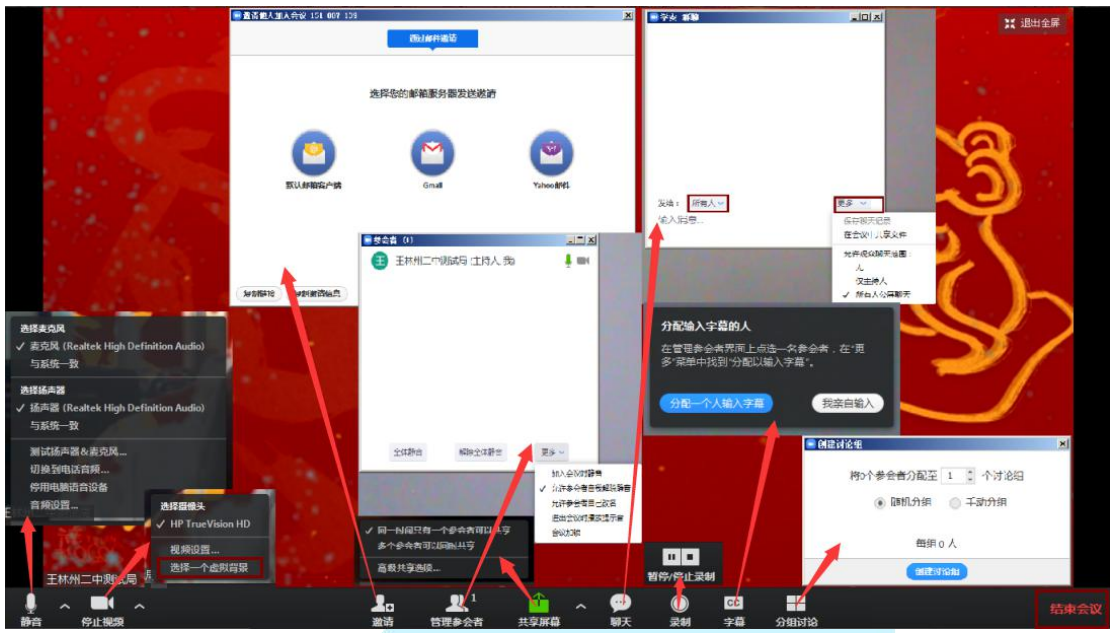

第三步: 离开会议或者结束会议。点击右下角的"结束会议"或左上角的"×" 符号即可。

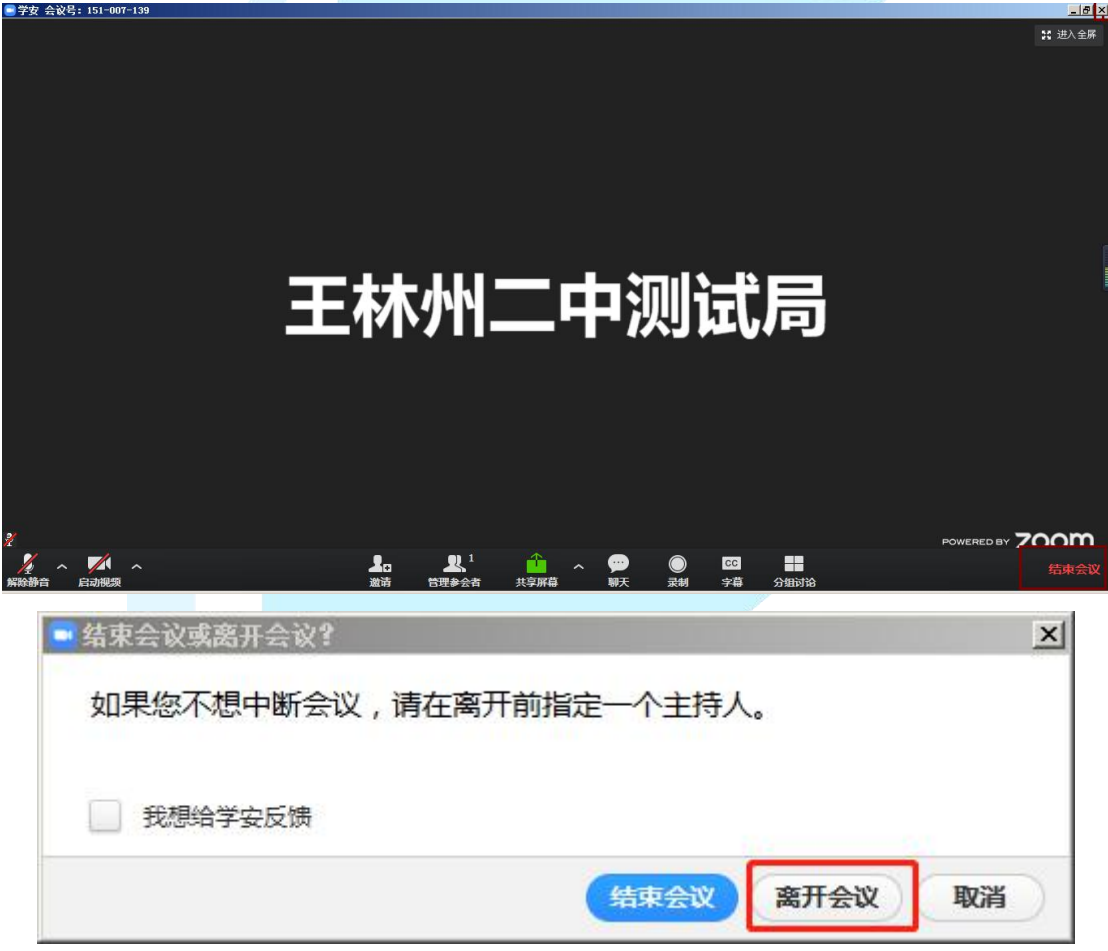

<span id="page-21-0"></span>2.3、云台

第一步,选择需要查看的设备,点击对应的播放视频窗口,找到云台按钮 " <sup>3</sup>" [目前仅有"雄迈"设备具有该功能)

第 22 页 共 27 页

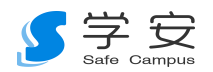

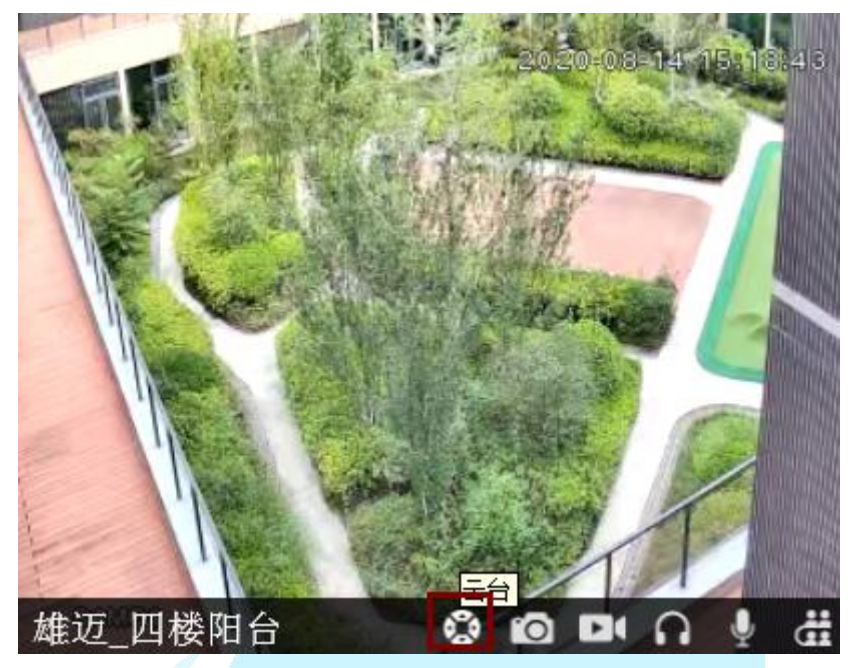

第二步,选择需要进行的操作。如"变倍"、"聚焦"、"光圈"(左右上下移 动)。

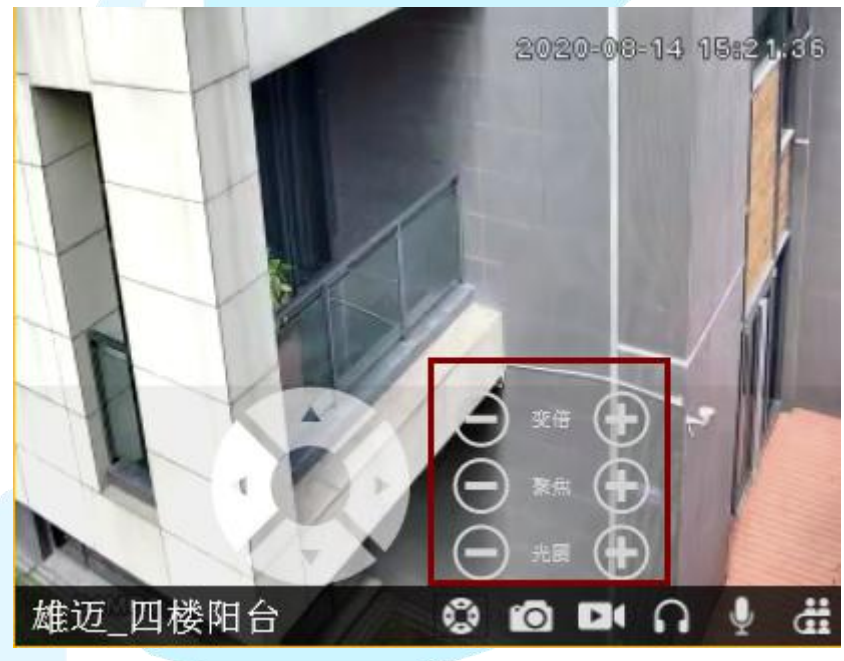

<span id="page-22-0"></span>2.4、监听

选择需要查看的设备,点击对应的播放视频窗口,找到监听按钮" · 开始监听后图表会变为"<mark>(?)</mark>",结束监听时点击此按钮即可。(目前仅有"雄迈" 设备具有该功能)

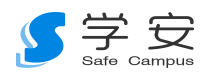

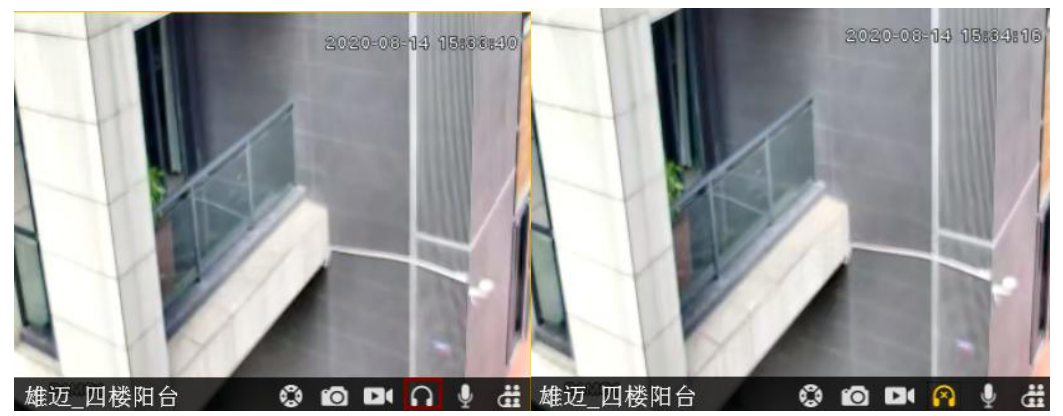

#### <span id="page-23-0"></span>2.5、喊话

选择需要查看的设备,点击对应的播放视频窗口,找到喊话按钮" 开始喊话后图表会变为" <sup>&</sup> ",结束喊话时点击此按钮即可。(目前"雄迈"设 备具有该功能,以及已绑定 8203 的监控设备。)

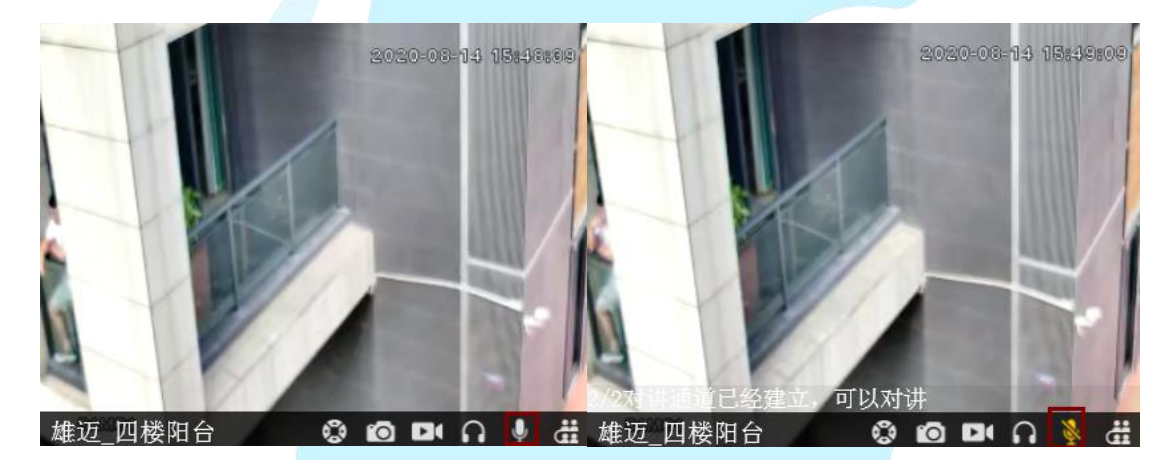

注: 绑定 8203 设备,需要学校自己在"安全物联"一"设备管理"一"物 联设备"中添加或选择 8203 设备,在编辑状态栏的"选择摄像头"处进行绑定。

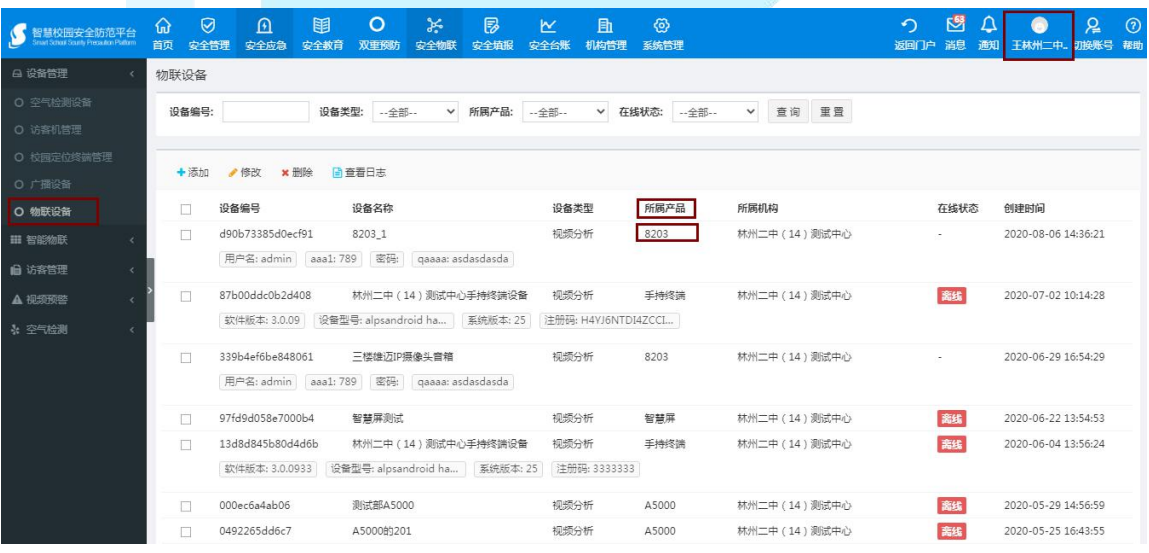

第 24 页 共 27 页

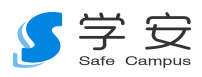

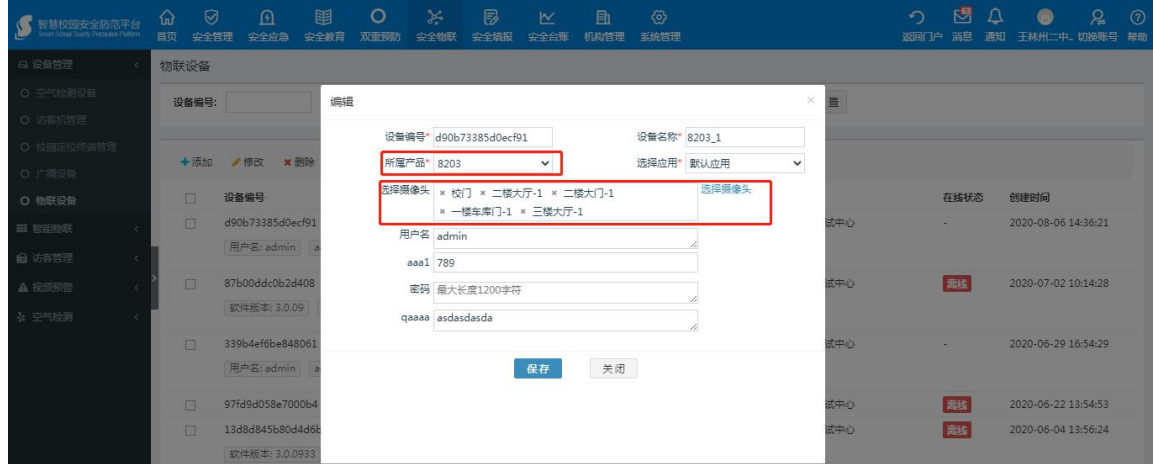

## <span id="page-24-0"></span>2.6、设置面板

#### <span id="page-24-1"></span>**2.6.1**、本地资源

在系统右上角点击" = "按钮后,设置截图和录像的保存位置,所有截屏 和录像功能操作后的资源都会自动保存。(注:位置设置的名称必须为"全英文" 格式,否则将会导致截图和录像两个功能都被禁用)

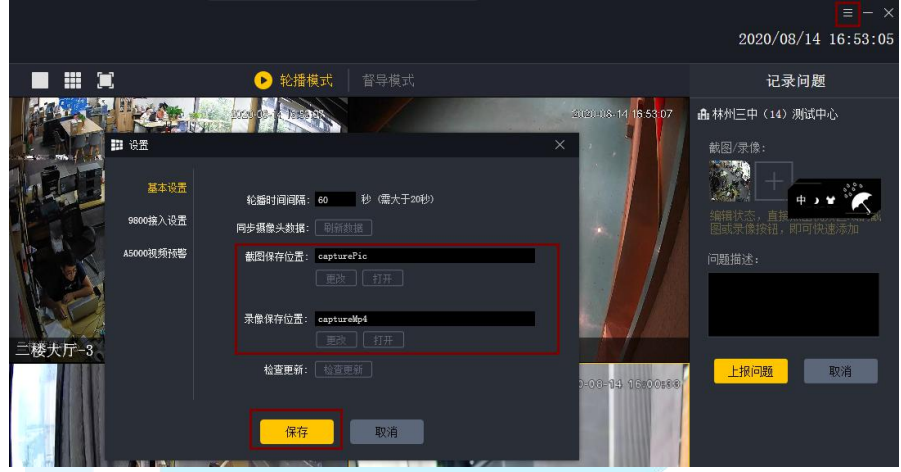

## <span id="page-24-2"></span>**2.6.2**、同步摄像头数据

在系统右上角点击" = " 按钮后,点击"同步摄像头数据"后的"刷新数 据"按钮,即可更新至学安客户端中最新的数据,保持二者之间的同步。

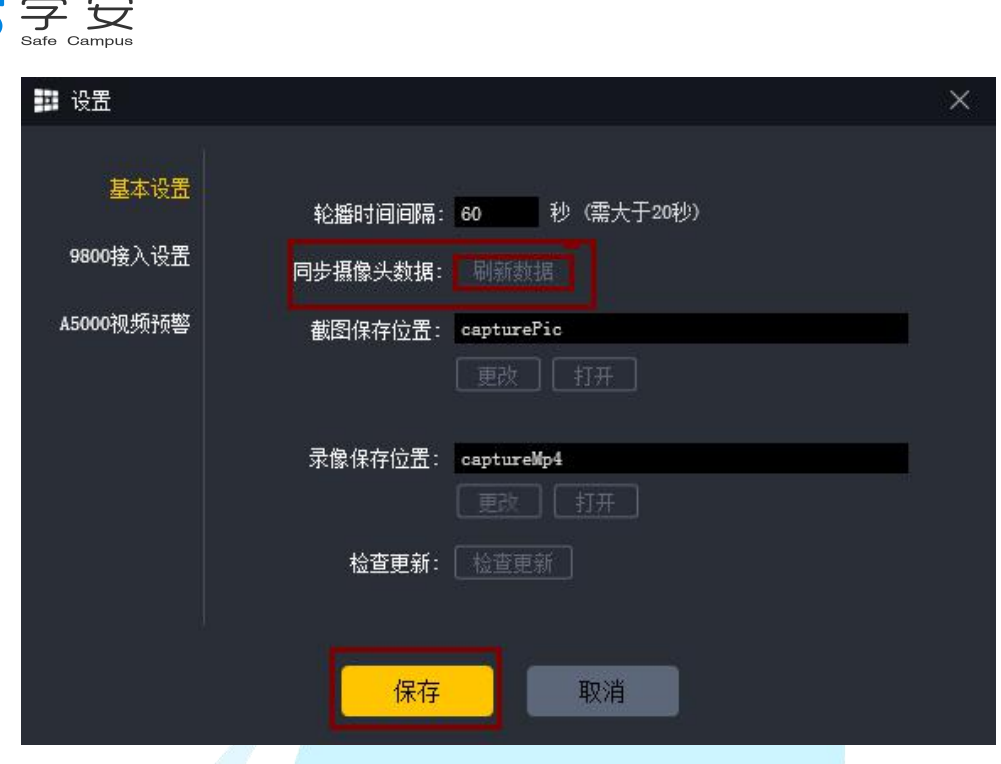

#### <span id="page-25-0"></span>**2.6.3**、检查更新

在系统右上角点击" = "按钮后,点击"检查更新"后的"检查更新"按 钮,即可查看是否有新的软件版本,并选择进行版本升级。

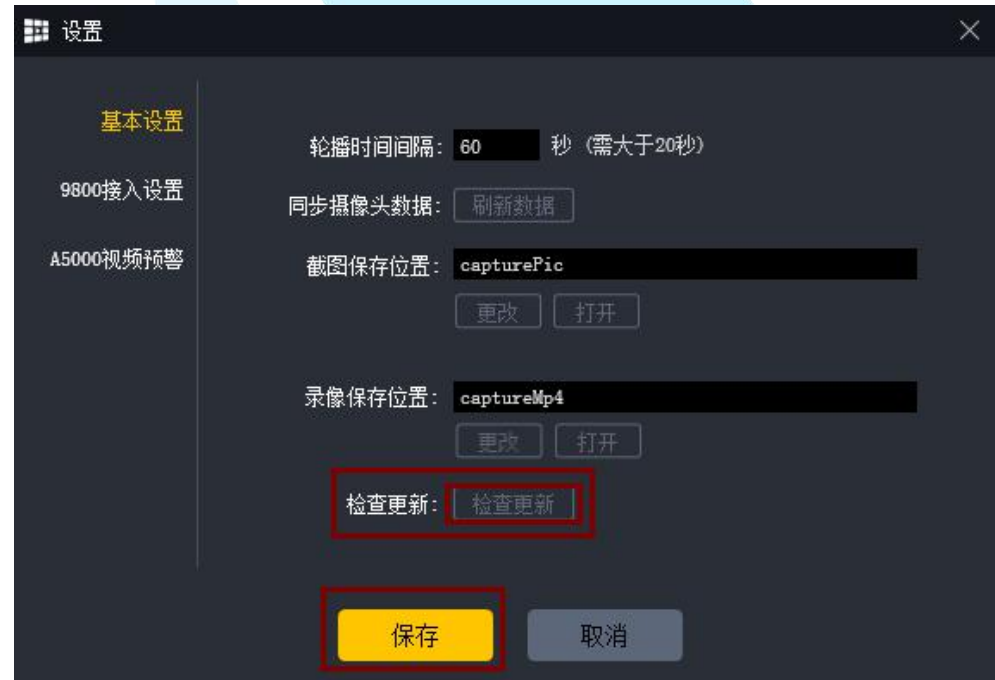

#### <span id="page-25-1"></span>**2.6.4**、视频预警

在系统右上角点击" = "按钮后,选择"A5000 视频预警"后,点击"预 警开关"后的小方框是它出现"√"即可,点击保存后即可接收到视频预警的提 醒。

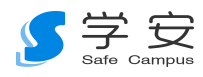

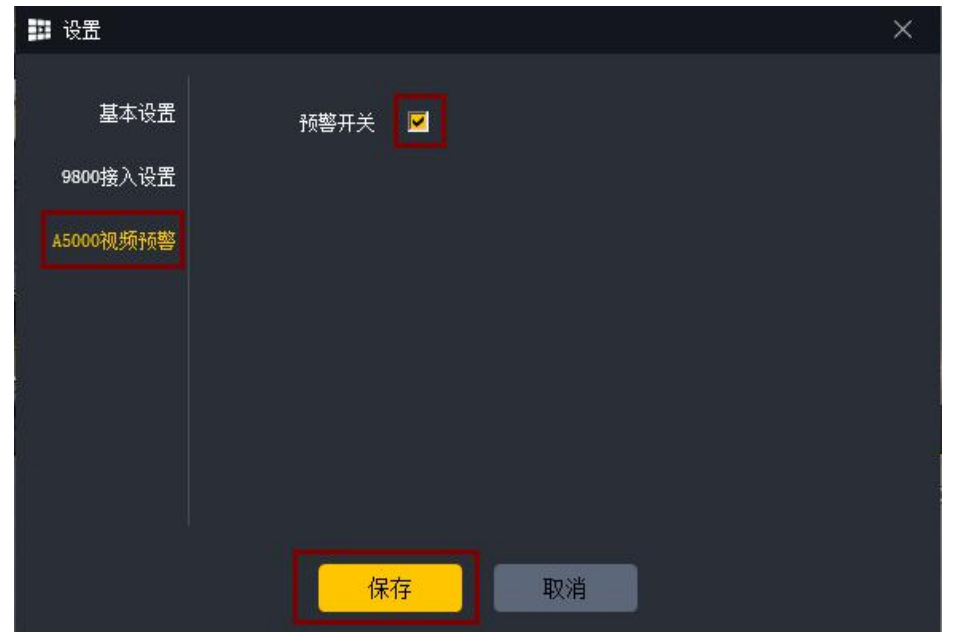

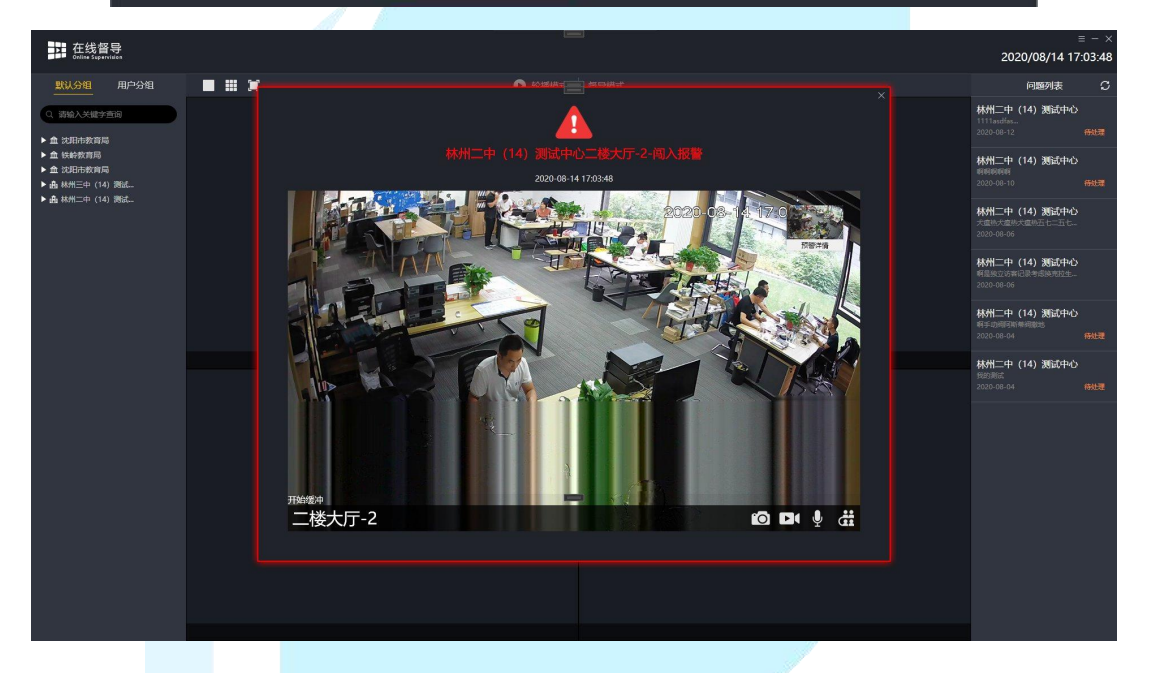